**IBM WebSphere Application Server - Express 5.1**

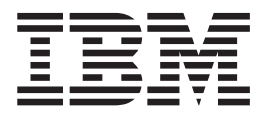

# 이주 안내서

**!**

이 정보와 이 정보가 지원하는 제품을 사용하기 전에, [69](#page-72-0) 페이지의 『주의사항』의 일반 정보를 읽으십시오.

# 목차

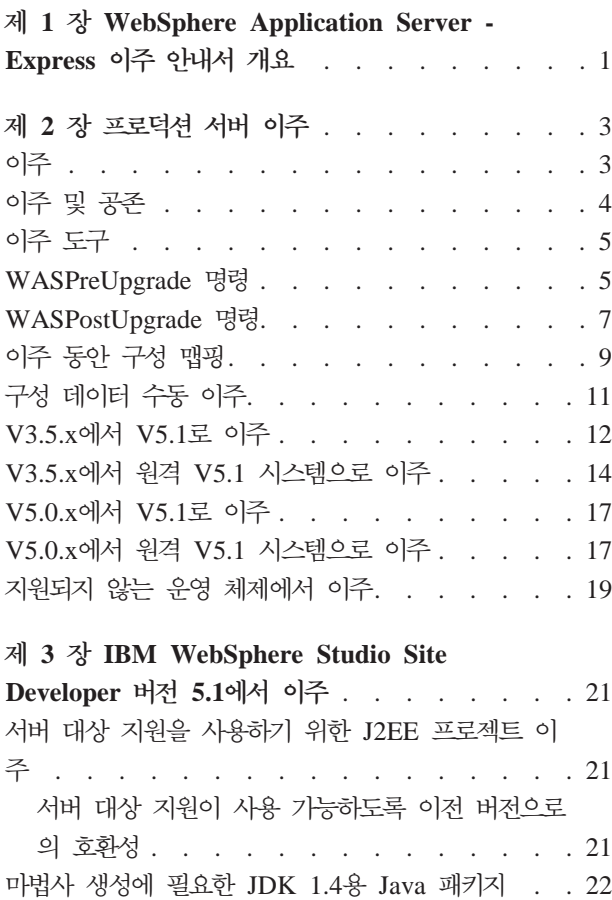

#### **4 [IBM WebSphere Studio Site](#page-26-0)**

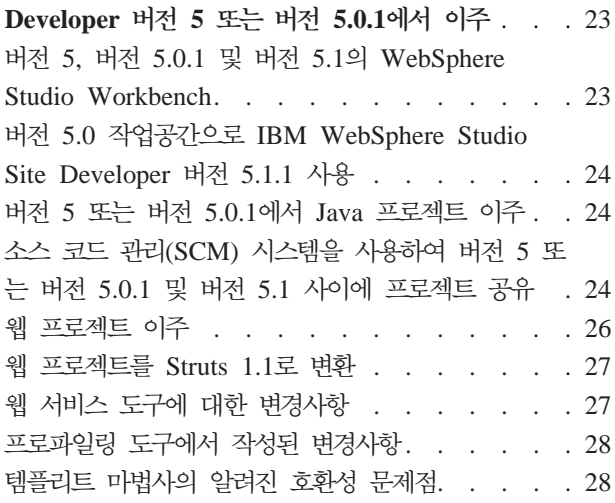

#### **5 [IBM WebSphere Studio Site](#page-32-0)**

**Developer** 버전 4.0.x에서 이주 [. . . . . . . 29](#page-32-0)

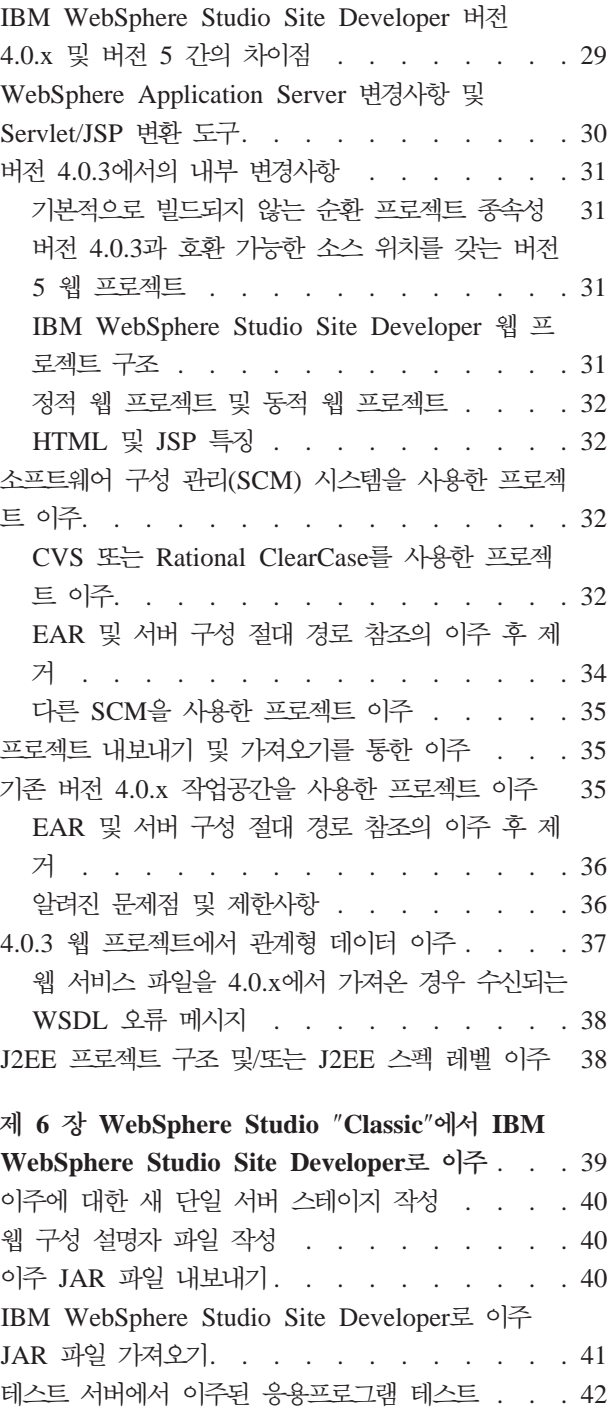

#### 제 7 장 [VisualAge for Java](#page-46-0)에서 IBM

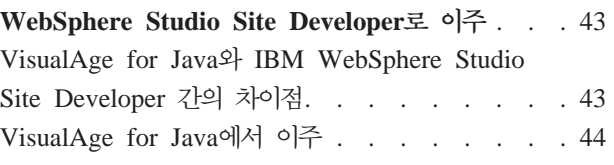

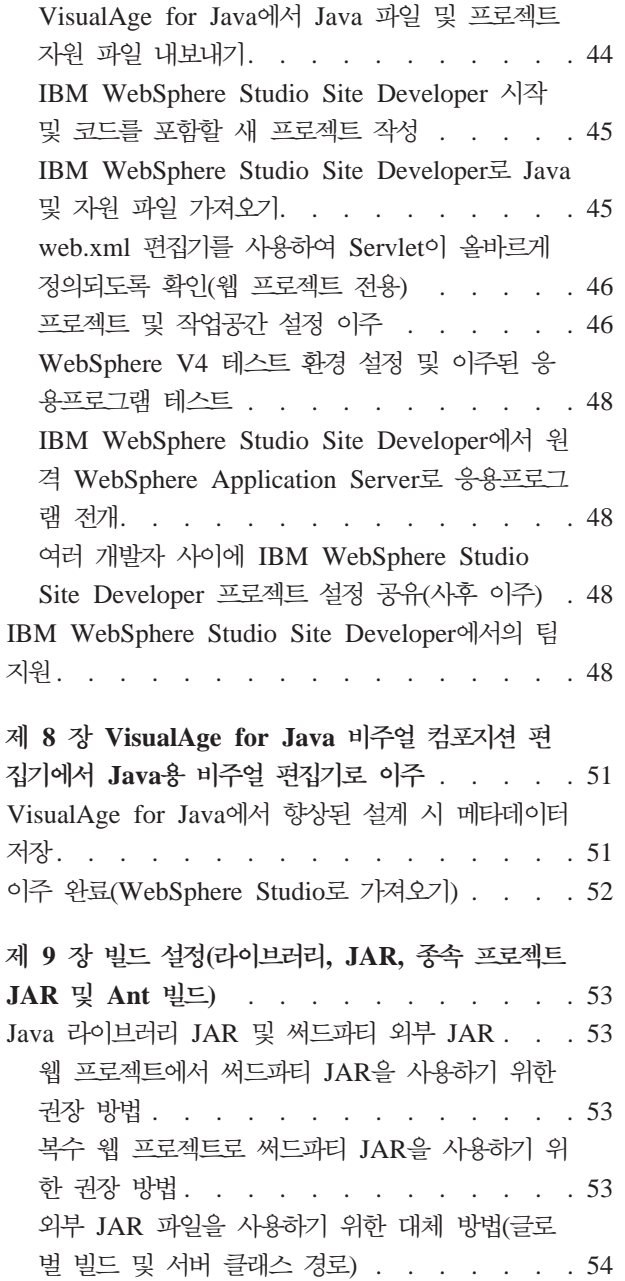

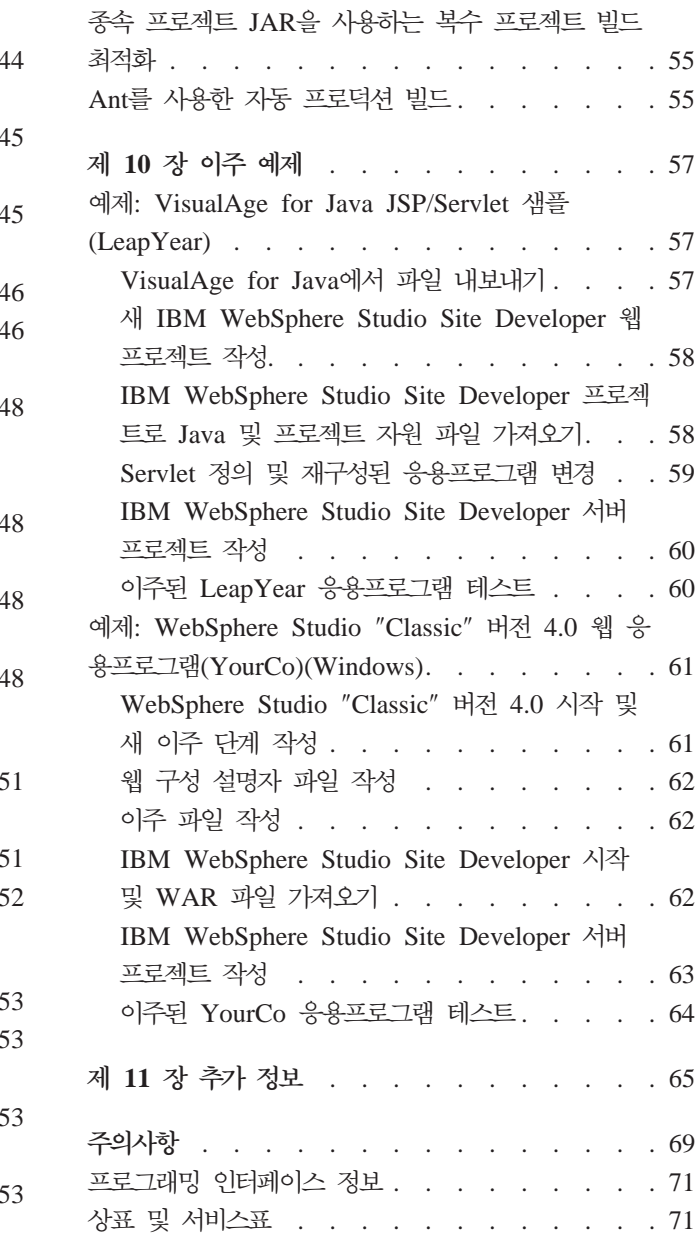

# <span id="page-4-0"></span> $\mathbf{M}$  1 장 WebSphere Application Server - Express 이주 안내서 개요

다음 버전에서 IBM® WebSphere®Application Server - Express 버전 5.1로 코드를 이주할 수 있습니다.

- VisualAge for Java
- IBM WebSphere Application Single Server Edition 버전 3.5
- IBM WebSphere Application Server Express 버전 5.0, 5.0.1, 5.0.2
- WebSphere Studio "Classic"
- IBM WebSphere Studio Site Developer
- IBM WebSphere Studio Site Developer 버전 5 베타, Early Availability 또는 General Availability
- IBM WebSphere Studio Site Developer 버전 5.0.1
- IBM WebSphere Studio Site Developer 버전 5.1

WebSphere Application Server - Express  $5.1 \triangle$  WebSphere Application Server  $5.1 \triangle$ WebSphere Studio Site Developer 5.1.1로 구성됩니다. 아래의 첫 번째 장에서는 WebSphere Application Server - Express의 서버 기능 이주에 대해 다룹니다. 이 이 주 안내서의 나머지 부분에서는 WebSphere Studio Site Developer의 여러 버전에서 코드를 이주하는 방법에 대해 설명합니다.

서버 이주에 관한 중요한 사항**:** 

서버 구성 이주는 보통 프로덕션 환경에서 관리 콘솔을 사용하여 서버를 관리하는 경우 에만 의미가 있습니다. 이 작동 모드에서 서버 구성과 전개된 응용프로그램은 서버의 config 디렉토리에 저장됩니다. 이주 프로세스는 사용자 대신 이러한 구성 및 응용프로 그램 파일을 이주합니다. WebSphere Studio Site Developer를 사용하여 응용프로그 램을 구성하고 원격 서버에 전개할 경우에는 서버 구성 파일을 이주하지 않아도 됩니 다. 이는 구성 및 응용프로그램 파일이 모두 Studio 사이트 개발자 작업공간에서 유지 보수되기 때문입니다. 작업공간은 Studio 사이트 개발자에 의해 이주됩니다. 그러면 WebSphere Application Server - Express 5.1 서버의 새 인스턴스를 정의하고 Studio Site Developer에서 응용프로그램을 구성 및 전개할 수 있습니다.

이 안내서는 다음 장으로 구성되어 있습니다.

- •프로덕션 서버 이주
- [IBM WebSphere Studio Site Developer](#page-24-0) 버전 5.1에서 이주
- [IBM WebSphere Studio Site Developer](#page-26-0) 버전 5 또는 버전 5.0.1에서 이주
- 버전 4.0.x에서 [IBM WebSphere Studio Site Developer](#page-32-0) 이주
- Windows WebSphere Studio "Classic" 에서 [IBM WebSphere Studio Site Developer](#page-42-0) 로 이주
- VisualAge for Java에서 [IBM WebSphere Studio Site Developer](#page-46-0)으로 이주
- [VisualAge for Java](#page-54-0) 비주얼 컴포지션 편집기에서 Java용 비주얼 편집기로 이주
- 빌드 설정(라이브러리 [JAR,](#page-56-0) 종속 프로젝트 JAR 및 Ant 빌드)
- 이주 예제
- 추가 정보

WebSphere Application Server - Express 사용에 대한 정보는 시작하기 안내서 및 온라인 도움말에 있습니다. WebSphere Application Server - Express를 설치하기 전 에 설치 안내서를 읽으십시오. WebSphere Application Server - Express를 설치한 후, 시작하기 안내서를 참조하여 시작하기 학습을 완료하십시오. 학습서에서는 Workbench, Java™ 개발 및 웹 서비스에 대해 소개합니다. 학습을 완료한 후, WebSphere Application Server - Express로 응용프로그램 자원을 이주하려면 이 안내서를 읽으십 시오.

이 안내서는 /readme 디렉토리의 HTML 및 Acrobat PDF 버전으로 사용 가능합니다. 두 버전에는 동일한 정보가 포함되어 있습니다. 웹 브라우저에서 <migrate.html>을 열 수 있습니다.<migrate.pdf>를 열려면, Acrobat Reader 소프트웨어를 설치해야 합니다. [www.adobe.com/products/acrobat/readstep2.html](http://www.adobe.com/products/acrobat/readstep2.html)에서 다운로드할 수 있습니다.

이 *이주 안내서*는 Windows® 규칙을 사용합니다.

예를 들어, Windows의 "WS\_Installdir\"은 Linux의 "WS\_Installdir/"과 같습니다.

이 안내서의 추가 갱신사항은 [www.ibm.com/websphere/developer/zones/studio/](http://www.ibm.com/websphere/developer/zones/studio/transition.html) [transition.html](http://www.ibm.com/websphere/developer/zones/studio/transition.html) 사이트를 참조하십시오.

## <span id="page-6-0"></span>제 2 장 프로덕션 서버 이주

#### 이주

이주는 기존 자료의 이점을 이용하는 활동입니다. 이주 타스크 및 도구는 제품 및 해당 전제조건을 업그레이드하고, 가능할 경우 기존 응용프로그램 구성요소를 다시 사용하며, 지난 버전에서 현재 버전으로 관리 구성을 전송하도록 도와줍니다.

WebSphere Application Server 제품 이주는 기존 환경 및 응용프로그램을 지지하면 서 현재 제품 버전에 호환되도록 변경하는 것입니다.

제품 이주 기능은 IBM WebSphere Application Server - Express, 버전 5.1의 이주 도구에서 제공됩니다. 이주 도구는 다음 버전으로부터의 이주를 지원합니다.

- IBM WebSphere Application Server Express 버전 5.0, 5.0.1, 5.0.2
- IBM WebSphere Application Single Server Edition 버전 3.5

제품 설치 마법사는 IBM WebSphere Application Server - Express의 이전 버전을 발견하고 버전 5.1을 설치하는 동안 이주를 수행할 수 있도록 옵션을 제공합니다. IBM WebSphere Application Server 버전 3.5에서 이주하려면 이 도구들을 직접 실행해야 합니다.

이주 레드북

*Migrating to WebSphere V5: An End-to-End Migration Guide* 트인 <http://www.ibm.com/redbooks>에서 구할 수 있습니다. 레드북을 찾으려면, 문서 번 호 SG24-6910-00을 검색하십시오. 레드북은 응용프로그램 이주와 WebSphere Studio Application Developer 도구 및 샘플에 관한 자세한 계획 정보를 포함하여, 이 기사보 다 광범위한 정보를 제공합니다.

#### 버전 3.5 이주: J2EE 모델로 이동

V3.5.x를 V5로 업그레이드하는 사용자는 J2EE 스펙을 기초로 하는 플랫폼으로 이동 합니다. J2EE 기술에서는 응용프로그램 개발 및 작성과 응용프로그램 관리 및 전개를 명백하게 구분합니다. V3.5로부터의 이주에는 응용프로그램 구조, 개발 및 전개에서의 변경이 포함됩니다.

이주 도구는 시스템 구성을 이주하고 J2EE 진단 지원 파일(J2EE 보안 역할 맵핑 포 함)을 작성하여 버전 3.5.x에서 버전 5로 이전하는 데 도움이 됩니다. 이주 도구는 버 전 3.5.x 구성을 기초로 초기 J2EE 엔터프라이즈 응용프로그램을 작성합니다. 그러나

<span id="page-7-0"></span>응용프로그램 구조에서의 중요한 변경으로 인해, 개발 및 전개를 사용하는 이주된 응용 프로그램을 테스트 및 조정하여 새 환경에서 응용프로그램이 작동하는 방법을 정확하게 판별할 경우 주의해야 합니다.

J2EE 모델을 사용하면 최종 개발 환경과는 독립적으로 응용프로그램을 개발할 수 있 습니다. 이러한 타스크 구분으로 프로덕션을 통해 응용프로그램을 초기 개발에서 승격 하거나, 서버 사이에 응용프로그램을 이동하는 프로세스가 간단해집니다. 이를 수행하 는 목적은 응용프로그램 개발 매개변수만 변경하고 응용프로그램 코드는 변경하지 않기 위한 것입니다.

## 이주 및 공존

시작하기 전에, 버전 5.1 제품을 설치하려고 하는 시스템에 WebSphere Application Server의 기존 버전이 설치되어 있는지 판별하십시오. 이전 버전이 있으면, 이전 버전의 구성 및 응용프로그램을 새 버전으로 복사, 즉 이주할 것인지 여부를 계획해야 합니다. 이주는 이전 버전을 설치 제거하는 것이 아닙니다. 이전 릴리스는 계속 작동합니다. 버 전 5.1 설치와 동시에 이전 버전을 실행하면, 두 버전이 공존합니다. 동시 두 버전 모 두 실행하려면 충돌하지 않도록 포트를 구성해야 합니다. 이주 조작은 단지 포트 정의 가 두 버전에서 동일하도록 포트 정의를 이주하는 것입니다. WebSphere Application Server에는 모든 이주 기능을 제공하는 이주 도구가 있습니다. 설치 마법사가 이주 도 구를 호출하거나, 나중에 사용자가 수동으로 호출할 수 있습니다.

개요면에서, IBM WebSphere Application Server - Express V5.0.x에서 V5.1로의 이 주는 완전히 루틴입니다. 설치 프로그램을 사용하여 이주할 수 있으며 수행할 이주 후 조작은 거의 없거나 전혀 없습니다. 또는 수동으로 이주 도구를 사용하여 V5.0.0, V5.0.1 또는 V5.0.2 구성 데이터를 저장하고, V5.0.0, V5.0.1 또는 V5.0.2를 설치 제거한 후 V5.1을 설치하고, 이주 도구를 다시 사용하여 구성 데이터를 복원할 수 있습니다.

개요면에서, IBM WebSphere Application Server V3.5에서 IBM WebSphere Application Server - Express V5.1로의 이주에서는 응용프로그램 구조, 개발 및 전 개에서 중요한 변경을 수행해야 합니다. 이주 도구는 시스템 구성을 이주하고 J2EE 진 단 지원 파일(이전 보안 설정에서 J2EE 보안 역할로의 맵핑 포함)을 작성하여 이전에 도움을 줍니다. 보안 맵핑을 사용하면 이전 동안 이주된 자원에 액세스할 수 있습니다. 이주 도구는 V3.5.x 구성을 기초로 초기 J2EE 엔터프라이즈 응용프로그램을 작성합니 다. 그러나 응용프로그램 구조에서의 중요한 변경으로 인해, 개발 및 전개 도구를 사용 하는 이주된 응용프로그램을 테스트하고 조정할 때 주의해야 합니다.

이주는 backup 디렉토리에 다음 파일을 저장합니다.

버전 3.5.x의 경우

• bin/setupCmdLine.sh(또는 Windows 플랫폼의 경우 bin/setupCmdLine. bat)

- <span id="page-8-0"></span>• classes(iSeries의 경우 저장되지 않음)
- hosts
- properties
- servlets

#### 버전 **5.0.x**의 경우

- classes(iSeries의 경우 저장되지 않음)
- $\cdot$  config
- installableApps
- installedApps
- properties

## 이주 도구

이 주제에서는 WebSphere Application Server가 제공하는 이주 도구를 소개합니다. 모 든 이주 도구는 제품 CD-ROM의 /migration 디렉토리에 제공됩니다. 설치해 있는 Application Server 버전에 맞는 이주 도구를 사용하는 것이 중요합니다. 도구는 시간 이 지나면서 변경됩니다. 제품 CD-ROM의 도구는 Application Server의 이전 릴리스 에서 제품 CD-ROM에 있는 릴리스로 이주하는 데 필요한 기능을 제공합니다. CD-ROM 의 도구는 CD-ROM의 제품과 일치합니다. Application Server의 이전 릴리스에서 이 주 도구를 사용할 경우, 이주에서 문제점이 발생할 수 있습니다.

#### **WASPreUpgrade.sh(- WASPreUpgrade.bat)**

WebSphere Application Server의 이전 설치에서 백업 디렉토리로 응용프로그 램 및 구성 데이터를 저장합니다. WASPostUpgrade 스크립트는 디렉토리에서 새 설치로 구성 데이터를 복원합니다. 설치 프로그램은 사용자가 이주를 선택 할 경우에 설치 중 WASPreUpgrade.sh 스트립트를 호출합니다. 새 버전을 설 치한 후, 명령을 사용하여 수동 이주를 수행할 수도 있습니다.

#### **WASPostUpgrade.sh(- WASPostUpgrade.bat)**

이전 릴리스에서 구성 데이터를 복원합니다. WASPostUpgrade는 WASPreUpgrade 스크립트가 데이터를 저장한 백업 디렉토리에서 데이터를 읽 습니다. 설치 프로그램은 사용자가 이주를 선택할 경우에 설치 중 WASPostUpgrade.sh 스트립트를 호출합니다. 새 버전을 설치한 후, 명령을 사 용하여 수동 이주를 수행할 수도 있습니다.

## WASPreUpgrade 명령

WASPreUpgrade.sh(또는 WASPreUpgrade.bat) 스크립트는 이전 버전 또는 릴리스의 구성 및 응용프로그램을 버전 5.1 Application Server - Express로 이주하기 위한 이 주 도구입니다.

명령 파일은 설치 후 설치 루트의 AppServer/bin 서브디렉토리에 있습니다. CD의 migration 서브디렉토리에서 직접 사용할 수도 있습니다.

#### 구문

WASPreUpgrade *backupDirectory currentWASDirectory* [*adminNodeName*] [-nameServiceHost *host\_name* [-nameServicePort *port\_number* ]] [-traceString *trace\_spec* [-traceFile *file\_name* ]]

매개변수

처음 두 인수는 필수이며 위치를 지정합니다.

지원되는 인수는 다음과 같습니다.

#### **backupDirectory**

WASPreUpgrade 도구가 저장된 구성 및 파일을 저장하고, WASPostUpgrade 도구가 나중에 구성 및 파일을 읽는 디렉토리의 필수 위치 지정 이름입니다. WASPreUpgrade 도구는 이 디렉토리가 존재하지 않을 경우 디렉토리를 작성 합니다.

#### **currentWASDirectory**

현재 V3.5.x 또는 V5.0.x 설치에 대한 설치 루트의 필수 위치 지정 이름. 이 버전은 WebSphere Application Server Standard Edition, V3.5.x나 WebSphere Application Server - Express V5.0.x가 될 수 있습니다.

#### **adminNodeName**

현재 설치된 제품의 관리 서버를 포함하는 노드의 선택적 위치 지정 이름. 이 인수의 값은 현재 설치된 제품용 관리 콘솔의 토폴로지 탭에 있는 토폴로지 트리에 제공되는 노드 이름과 일치해야 합니다. WASPreUpgrade 도구는 이 매 개변수를 사용하여 XMLConfig 도구를 호출합니다. 이 매개변수는 WebSphere Application Server Standard Edition, 버전 3.5.x에서 업그레이드할 경우에만 필수입니다.

#### **-nameServiceHost -nameServicePort**

지정한 경우, WASPreUpgrade 도구는 이 선택적 매개변수를 XMLConfig 도 구에 전달합니다. XMLConfig 도구에서 사용하는 기본 호스트 이름 및 포트 번호를 대체하려면 이 매개변수를 사용하십시오.

#### <span id="page-10-0"></span>**-traceString -traceFile**

IBM 서비스 요원에게 제공할 추적 정보를 수집하기 위한 선택적 매개변수. 모 든 추적 정보를 수집하려면 trace\_spec "\*=all=enabled"(따옴표 포함)을 지 정하십시오.

로깃

WASPreUpgrade 도구는 실행 중인 동안 화면에 상태를 표시합니다. 또한 backup 디 렉토리에 더 포괄적인 로깅 정보 세트를 저장합니다. 텍스트 편집기에서 WASPreUpgrade.log 파일을 볼 수 있습니다.

## **WASPostUpgrade --**

WASPostUpgrade.sh(또는 WASPostUpgrade.bat) 스크립트는 이전 버전 또는 릴리스 의 구성 및 응용프로그램을 버전 5.1 Application Server - Express로 이주하기 위한 이주 도구입니다.

명령 파일은 설치 루트의 AppServer/bin 서브디렉토리에 있습니다.

WASPostUpgrade 도구는 이주된 모든 응용프로그램을 버전 5.1 설치의 AppServer/installedApps 디렉토리에 설치합니다. 도구에는 WASPreUpgrade 도구 가 작성한 백업 디렉토리의 응용프로그램이 포함됩니다. WASPreUpgrade 도구는 installedApps 디렉토리와 이전 버전 또는 릴리스의 다른 디렉토리에서 응용프로그 램을 복사합니다.

구문

```
WASPostUpgrade backupDirectory
   [-serverName server_name]
   [-webModuleAdditionalClasspath classpath]
   [-documentRootLimit number]
   [-substitute "key1=value1[;key2=value2;[...]]"]
   [-portBlock port_starting_number]
   [-backupConfig true | false]
   [-replacePorts true | false]
   [[-traceString trace_spec [-traceFile file_name]]
```
매개변수

첫 번째 인수는 필수입니다. 지원되는 인수는 다음과 같습니다.

#### **serverName**

선택적 서버 인스턴스 이름. 기본값은 server1입니다.

#### **backupDirectory**

WASPreUpgrade 도구가 저장된 구성 및 파일을 저장하고, WASPostUpgrade 도구가 구성 및 파일을 읽는 디렉토리의 필수 이름. WASPreUpgrade 도구는 이 디렉토리가 존재하지 않을 경우 디렉토리를 작성합니다.

#### **-backupConfig**

이주 도구가 구성을 변경하기 전에 기존 구성을 백업하는 데 사용되는 선택적 매개변수. 기본값은 true로, 구성을 백업하는 것입니다.

#### **-documentRootLimit**

프로그램이 웹 응용프로그램의 문서 루트 필드에서 복사하는 파일 수를 지정하 기 위한 선택적 매개변수. 버전 3.5.x 업그레이드에만 적용할 수 있습니다. 지 정하지 않을 경우, 기본값은 300입니다.

#### **-portBlock**

포트를 작성할 때 사용할 시작 값을 지정하기 위해 사용하는 선택적 매개변수.

#### **-substitute**

XMLConfig 도구에 전달되는 선택적 인수. 보안 변수에 값을 지정하여 대체 하십시오

(예: -substitute "NODE NAME=admin node;APP SERVER=default server").

입력 XML 데이터 파일에서, 각 키는 대체하도록 SkeyS로 표시됩니다. 이 인 수는 입력 XML 파일에서 \$NODE\_NAME\$이 발생할 때마다 *admin\_node*로, \$APP\_SERVER\$은 default\_server로 대체합니다.

대체 문자열에 세미콜론이 있을 경우, \$semiColon\$을 사용하여 ";" 분리문자 와 구분하십시오. UNIX 플랫폼에서, 대체 문자열에 있는 각 달러 부호(\$)에 이 스케이프 문자를 추가하십시오(예: \\$semiColon\\$).

이 매개변수는 Advanced Edition, 버전 3.5.x에서 저장한 구성에 적용할 수 있 습니다.

#### **-traceString -traceFile**

IBM 서비스 요원에게 제공할 추적 정보를 수집하기 위한 선택적 매개변수. 모 든 추적 정보를 수집하려면 trace\_spec "\*=all=enabled"(따옴표 포함)을 지 정하십시오.

#### **-webModuleAdditionalClasspath**

웹 아카이브(WAR) 파일로 복사하지 않으려고 하는 특정 디렉토리나 파일의 경 로나 경로 및 파일 이름을 지정하기 위한 선택적 매개변수. 대신, 프로그램이 웹 모듈 확장(ibm-web-ext.xmi) additionalClassPath 속성에 경로와 파일 을 추가합니다. 이는 버전 3.5.x 설치를 이주할 경우에만 적용할 수 있습니다.

#### 로깅

WASPostUpgrade 도구는 실행 중인 동안 화면에 상태를 표시합니다. 또한 logs 디 렉토리에 더 포괄적인 로깅 정보 세트를 저장합니다. 텍스트 편집기에서 WASPostUpgrade.log 파일을 볼 수 있습니다.

## <span id="page-12-0"></span>이주 동안 구성 맵핑

이 주제에서는 독립형 시스템의 개발 환경과 같이 단일 시스템과 관련된 이주 동안 수 행되는 변경사항에 대해 설명합니다.

**버전 3.5에서 버전 5.x로 이주** 

이주 도구는 시스템 구성을 이주하고 J2EE 진단 지원 파일(J2EE 보안 역할 맵 핑 포함)을 작성하여 버전 3.5.x에서 버전 5로의 이전에 도움을 줍니다. 이주 도구는 버전 3.5.x 구성을 기초로 초기 J2EE 엔터프라이즈 응용프로그램을 작 성합니다. 그러나 응용프로그램 구조에서의 중요한 변경으로 인해, 개발 및 전 개 도구를 사용하는 이주된 응용프로그램을 테스트 및 조정하여 버전 5에서 응 용프로그램이 작동하는 방법을 정확하게 판별할 경우 주의해야 합니다.

이주된 엔터프라이즈 Bean에 대한 자세한 정보를 보려면 WASPostUpgrade.log 파일을 분석하십시오. J2EE 프로그래밍 모델은 응용프로그램을 작성 및 전개 하는 방법에 관한 아키텍처를 지정합니다. 버전 3.5.x의 응용프로그램은 동일한 아키텍처를 가지고 있지 않으므로, WASPostUpgrade 도구가 응용프로그램을 다시 작성합니다. 이 도구는 J2EE 응용프로그램에서 이주된 모든 웹 자원과 엔 터프라이즈 Bean을 작성하고, 모든 엔터프라이즈 응용프로그램을 버전 3.5.x 설 치에서 동일 서버에 전개된 동일 이름의 J2EE 응용프로그램으로 맵핑합니다.

WASPostUpgrade 도구는 엔터프라이즈 응용프로그램에 포함되지 않은 웹 자 원을, 서버 이름을 포함하는 기본 J2EE 응용프로그램에 맵핑합니다. 도구는 웹 응용프로그램을 J2EE WAR 파일에 맵핑합니다. 도구는 J2EE EAR 파일에서 자원을 결합하여 버전 5 구성에 전개합니다.

#### $V3.5$ .x에서 버전 5.x로의 이주에 관한 맵핑 세부사항

#### v **datasources.xml**

버전 3.5.x datasources.xml 파일을 사용하여 데이터 소스 구성 설정을 증 가시킬 수 있습니다. 버전 3.5.x는 파일을 properties 디렉토리에 저장합 니다. 이주 도구는 파일에 있는 특성을 데이터 소스와 JDBC 드라이버 구성 에 병합하여 기존 datasources.xml 파일을 이주합니다.

• 엔터프라이즈 응용프로그램

버전 3.5.x 엔터프라이즈 응용프로그램 항목은 선택적입니다. 이 항목은 대 부분 보안 정의를 위한 오브젝트 세트를 구성하는 데 사용됩니다. 엔터프<mark>라</mark> 이즈 응용프로그램의 엔터프라이즈 Bean 및 웹 응용프로그램 부분은 xml 파 일의 다른 부분에 있는 관련 항목을 지시합니다. 각 엔터프라이즈 응용프로 그램을 처리하면 같은 이름의 J2EE 응용프로그램이 작성됩니다. 엔터프라이 즈 Bean 및 웹 응용프로그램 항목은 엔터프라이즈 Bean 및 웹 응용프로그 램의 정의에 대한 포인터로 사용됩니다. 이러한 항목에 대한 세부사항은 J2EE 응용프로그램을 빌드하기 위해 사용됩니다.

엔터프라이즈 Bean 파일의 경우, JAR 파일 정의를 사용하여 다시 전개할 JAR 파일을 찾아서 J2EE 응용프로그램에 추가합니다. 웹 응용프로그램 문 서 루트 항목은 웹 응용프로그램 내에서 사용되는 자원(HTML, JSP 페이 지 등)을 찾기 위해 사용됩니다. 이러한 파일은 J2EE 응용프로그램 내에서 WAR 파일에 복사됩니다. 웹 응용프로그램 클래스 경로는 J2EE 응용프로 그램 내의 WAR 파일에 복사되는 JAR 파일 및 Servlet을 찾는 데 사용됩 니다.

엔터프라이즈 응용프로그램은 버전 3.5.x로부터 이주하는 동안 작성됩니다. 이 응용프로그램은 J2EE 1.2 호환 가능 엔터프라이즈 응용프로그램으로 작성되 며 Servlet 2.2 및 JSP 1.1 레벨 모듈을 포함합니다. 가장 확실한 정방향 호 환성을 제공하므로 이전 WebSphere Application Server 버전과의 상호운 용성이 가능합니다.

v **J2EE**

버전 3.5.x의 보안 권한 모델은 엔터프라이즈 응용프로그램 및 메소드 그룹 표기를 기초로 합니다. 엔터프라이즈 응용프로그램과 메소드 그룹이 섞인 제 품이 WebSphere Application Server 권한입니다. J2EE 스펙에는 역할을 기초로 하는 권한 모델이 있습니다.

버전 3.5.x의 WebSphere Application Server 권한 모델을 버전 5의 역할 기반 권한 모델로 변환하기 위해, 이주 도구는 WebSphere Application Server 권한에서 해당 응용프로그램의 새 역할로의 일대일 맵핑을 작성합니 다. 따라서 버전 3.5.x의 각 엔터프라이즈 응용프로그램과 각 메소드 그룹은 J2EE 응용프로그램 전개 설명자에 포함된 역할을 버전 5에서 작성합니다. 각 역할에 대한 권한이 부여된 서브젝트는 J2EE 응용프로그램 바인딩에서 발 견되는 권한 테이블에 포함됩니다.

J2EE 스펙에는 역할을 기초로 하는 권한 모델이 있습니다. WebSphere Application Server는 역할을 해석하여 사용 권한 세트로 자원에 액세스하 도록 합니다. 엔터프라이즈 Bean 메소드를 호출하는 경우, 특정 Bean에 있 는 메소드에 액세스할 수 있는 권한은 메소드 권한에 의해 지정됩니다. 이 메소드 권한은 Bean JAR 파일의 전개 설명자에 있는 하나 이상의 역할과 연관됩니다.

웹 자원에 액세스하는 경우, 웹 URI에 액세스하고 해당 URI에서 HTTP 메 소드를 호출하기 위한 권한은 J2EE 스펙에서 웹 자원 콜렉션 및 보안 제한 사항 측면에서 지정됩니다. 웹 응용프로그램 WAR 파일의 전개 설명자에는 보안 제한사항과 웹 자원 콜렉션이 포함됩니다.

• **JSP** 레벨

버전 5는 JSP 1.0 및 1.1 오브젝트를 JSP 1.2 오브젝트로 실행합니다. 이 는 유일한 지원 레벨입니다.

• Servlet 경로 재지정자

<span id="page-14-0"></span>버전 5는 이전 버전의 Servlet 경로 재지정자를 지원하지 않습니다. 이주 도 구는 이러한 오브젝트를 무시합니다.

• V3.5.x에서 V5.x로 이주할 경우의 Servlet 패키지 이름 변경사항 버전 3.5.x 구성이 SimpleFileServlet Servlet을 정의할 경우, Servlet은 이 주되지 않습니다. 이주 도구는 ibm-web-ext.xmi 웹 모듈 파일에서 FileServingEnabled 속성을 true로 설정합니다.

버전 3.5 구성이 InvokerServlet Servlet을 정의할 경우, Servlet은 이주되 지 않습니다. 이주 도구는 ibm-web-ext.xmi 웹 모듈 파일에서 ServeServletsByClassnameEnabled 속성을 true로 설정합니다.

버전 3.5.x 구성이 DefaultErrorReporter를 정의할 경우, Servlet은 web.xml 웹 모듈 파일로 이주되지 않습니다. 이주는 새 패키지를 사용하여 클래스 이 름을 설정합니다.

• 전송

버전 3.5.x에서 Servlet 엔진의 기본 전송 유형은 OSE(Open Servlet Engine) 입니다. 버전 5는 더 이상 OSE 전송을 지원하지 않으므로, 이주 도구는 동 일한 포트 지정을 사용하여 이러한 전송을 HTTP 전송에 맵핑합니다. 포트 마다 VirtualHost 별명 항목을 수동으로 추가해야 합니다.

## 구성 데이터 수동 이주

타스크에 설명된 대로 설치 마법사를 사용하거나 수동으로 관리 구성을 이주할 수 있습 니다. 수동으로 이주할 것을 결정하면, 설치 마법사 이주 패널에서 이주 선택란을 선택 하지 마십시오.

WebSphere Application Server의 이전 버전을 사용할 경우, 시스템 관리자는 사용자 환경에 적절하게 자세히 조정된 다양한 응용프로그램과 서버 설정을 가지고 있을 수 있 습니다. 이러한 설정을 효율성은 최대로 하고 손실은 최소로 하여 이주하는 전략을 계 획하는 것이 중요합니다.

이주 도구를 여러 번 호출하고, 매번 다른 구성 파일을 지정하여 점진적인 수동 이주를 수행할 수 있습니다. 구성 파일이 여러 개인 이유는 다양합니다. 어떤 이유에서든지, 한 번에 하나의 구성 파일을 이주하면 다음 구성 파일로 계속하기 전에 점차적으로 응용프 로그램을 테스트할 수 있습니다.

이주 도구를 사용하기 전에, V5.x 릴리스 정보 문서를 참조하여 이전 버전에 적용해야 하는 수정사항을 이해하도록 하십시오. 이전 버전에 수정사항을 적용하면 이주 시 역할 을 수반하는 파일에도 수정사항이 적용될 수 있습니다. 구성 및 응용프로그램을 가장 효율적으로 이주하려면 수정사항을 적용하십시오.

수동 이주는 설치 마법사가 제공하는 완전한 이주보다 더 점증적인 이주 방식을 제공 합니다. IBM은 관리 구성을 V3.5.x 또는 V5.0.x 개정판에서 WebSphere Application <span id="page-15-0"></span>Server - Express 제품으로 이주하기 위한 이주 도구 세트를 제공합니다. 전체적인 이 주 프로세스는 현재 구성과 필요한 파일을 WASPreUpgrade 이주 도구를 사용하여 백 업하고, 이전 릴리스를 설치 제거한 후, 자동화된 이주 옵션을 선택하지 않고 버전 5 제품을 설치한 다음 WASPostUpgrade 이주 도구를 사용하여 이전 릴리스에서 구성을 복원하는 것입니다.

구성 데이터를 기본 WebSphere Application Server 노드로 이주하는 방법에 대해 보 려면 다음 이주 시나리오 중 하나를 선택하십시오.

- 『V3.5.x에서 V5.1로 이주』
- 14 페이지의 『[V3.5.x](#page-17-0)에서 원격 V5.1 시스템으로 이주』
- 17 페이지의 『[V5.0.x](#page-20-0)에서 V5.1로 이주』
- 17 페이지의 『[V5.0.x](#page-20-0)에서 원격 V5.1 시스템으로 이주』
- 19 페이지의 『지원되지 않는 운영 체제에서 이주』

## **V3.5.x- V5.1 --**

이주 도구를 사용하여 WebSphere Application Server 버전 3.5에서 WebSphere Application Server - Express 버전 5.1로 이주할 수 있습니다.

일반적으로 WebSphere Application Server V5.1에서 WASPreUpgrade 및 WASPostUpgrade 이주 도구를 사용하여 동일 시스템에서 V3.5를 V5.1로 업그레이드 합니다. 시나리오에 한 시스템의 V3.5 구성에 있는 다른 시스템의 WebSphere Application Server - Express V5.1로 이주하는 작업이 포함될 경우, [14](#page-17-0) 페이지의 『[V3.5.x](#page-17-0)에서 원격 V5.1 시스템으로 이주』에 설명된 대체 프로시저를 사용하십시오.

- 이 주제에서는 V5.1 이주 도구를 사용하여 다음을 이주하는 방법에 대해 설명합니다.
- v WebSphere Application Server Single Server Edition, V3.5

WASPreUpgrade 도구는 기존 V3.5 구성을 migration-specific-backup 디렉토리에 저 장합니다. WASPostUpgrade 도구는 이 디렉토리를 사용하여 이전 구성 설정을 새 V5.1 환경에 추가합니다.

- 이 타스크의 단계
- 1. V5.1 제품 CD-ROM을 확보하십시오.

이 CD에서는 migration/bin 디렉토리입니다. 이 디렉토리에는 V5.1을 설치하지 않고 WASPreUpgrade 도구를 실행하기 위해 사용할 수 있는 특수 환경이 있습니 다.

2. V5.1 제품 CD-ROM의 /migration/bin 디렉토리에서 WASPreUpgrade 스크립 트를 사용하여 현재 구성을 저장하십시오.

migration-specific-backup 디렉토리에서 구성을 저장하십시오.

기존 환경의 관리 서버가 실행 중인지 확인하십시오.. WASPreUpgrade 도구는 화 면과 migration-specific-backup 디렉토리의 로그 파일에 상태를 제공합니다. ASCII 로그 파일 이름은 텍스트 WASPreUpgrade로 시작하고 날짜 시간소인을 포 함합니다.

WASPreUpgrade 도구는 기존 V3.5.x 구성에 있는 다음 디렉토리의 모든 파일을 백업 디렉토리에 저장합니다.

버전 3.5.x의 경우

- $\cdot$  bin
- classes
- hosts
- properties
- servlets

WASPreUpgrade 도구는 V3.5.x /bin 디렉토리에서 선택한 파일을 저장합니다. 또 한 V3.5.x 저장소에서 기존 Application Server 구성을 내보냅니다. WASPreUpgrade 도구는 XMLConfig를 호출하여 기존 V3.5 저장소를 migration-specific-backup 디렉토리의 websphere backup.xml 파일로 내보냅니다.

WASPreUpgrade 도구를 실행하는 중 오류가 발생하면, V3.5 설치에 수정사항을 적용하여 내보내기 단계를 성공적으로 완료할 수도 있습니다. 적용할 수 있는 최근 수정사항에 대해서는 IBM Support 페이지를 참조하십시오. InfoCenter에서 이 정 보를 볼 때, 지원을 클릭하여 IBM Support 페이지에 링크하십시오.

3. WebSphere Application Server - Express 버전 제품의 V5.1을 설치하십시오. 이주 옵션이 나타나면 선택하지 마십시오.

WASPostUpgrade를 사용한 후에는 항상 두 파일에서 V5 포트 설정을 확인하십 시오..

• serverindex.xml 파일에서 server1에 대한 BOOTSTRAP\_ADDRESS 포트 지정 을 확인하십시오..

이전 버전의 BOOTSTRAP\_ADDRESS 포트가 900이면, 이주는 이를 7809에 맵핑합니다. 이전 버전의 BOOTSTRAP ADDRESS 포트가 900이 아닐 경우, 이주는 값을 Advanced Edition 이주의 server1이나, Advanced Single Server Edition 이주의 실제 서버 이름에 맵핑합니다.

• server.xml 파일에서 HTTP 전송 포트 지정을 확인하십시오..

WASPostUpgrade 처리는 이전 버전에서 버전 5 server.xml 파일로 HTTP 전 송 포트를 추가합니다. 이는 server1에 공존 패널 및 이전 버전 기본 서버 둘 다 로부터의 중복되는 HTTP 전송 포트 지정을 포함하고 있음을 의미합니다.

<span id="page-17-0"></span>4. V5.1 설치 루트 디렉토리의 AppServer/bin 디렉토리에서 WASPostUpgrade 도 구를 사용하여 새 설치로 이전 구성을 이주하십시오.

WASPostUpgrade 도구는 WASPostUpgrade 도구에서 작성된 V3.5.x 구성 정보 는 V5.1 설치로 이주합니다. V5.1 제품은 J2EE 프로그래밍 모델을 따르는데 V3.5.x 는 그렇지 않으므로, V3.5.x 구성을 V5.1 설치에 적용하기 위한 중요한 변경을 수 행해야 합니다.

V5.1에는 이미 샘플과 관리 콘솔 응용프로그램이 있으므로, WASPostUpgrade 도 구는 샘플과 관리 콘솔 응용프로그램을 이주하지 않습니다.

WASPostUpgrade 도구는 전개하는 각 엔터프라이즈 Bean에 특정한 자세한 정보 를 WASPostUpgrade.log 파일에 기록합니다.

- 5. 이전 버전의 관리 서버가 실행 중이면 버전 5 노드를 실행하기 전에 중지하십시오.
- 6. 이주 후 WebSphere Application Server를 구성하는 것은 이주 도구 결과를 검증 하는 방법입니다. 이주 동안 구성 맵핑을 사용하여 이주 결과를 검증할 수도 있습 니다. 해당 주제에서는 이주 도구가 오브젝트를 이주하는 방법과 검증 대상에 대해 자세히 설명합니다.

## <code>V3.5.x에서 원격 V5.1 시스템으로 이주</code>

이주 도구를 사용하여 두 시스템 사이에 수동 이주를 수행할 수 있습니다.

일반적으로 WebSphere Application Server - Express V5.1에서 WASPreUpgrade 및 WASPostUpgrade 이주 도구를 사용하여 동일 시스템에서 V3.5를 V5.1로 업그레이드 합니다.

그러나 한 시스템에 있는 V3.5 구성을 다른 시스템에 있는 V5.1로 이주해야 하는 시 나리오가 있습니다. 이러한 시나리오 중 하나는 최근 V5.1 환경용 새 시스템을 설치하 는데 다른 시스템에 기존 V3.5 구성을 이주해야 하는 시나리오입니다.

- 이 주제에서는 V5.1 이주 도구를 사용하여 다음을 이주하는 방법에 대해 설명합니다.
- v WebSphere Application Server Single Server Edition, V3.5

WASPreUpgrade 도구는 기존 V3.5 구성을 mi*gration-specific-backup* 디렉토리에 저 장합니다. WASPostUpgrade 도구는 이 디렉토리를 사용하여 이전 구성 설정을 새 V5.1 환경에 추가합니다.

- 이 타스크의 단계
- 1. V5.1 제품 CD-ROM을 확보하십시오.

이 CD에서는 migration/bin 디렉토리입니다. 이 디렉토리에는 V5.1을 설치하지 않고 WASPreUpgrade 도구를 실행하기 위해 사용할 수 있는 특수 환경이 있습니 다.

2. V5.1 제품 CD-ROM의 /migration/bin 디렉토리에서 WASPreUpgrade 스크립 트를 사용하여 현재 구성을 저장하십시오. 이 스크립트는 V3.5 시스템에 마운트해 야 합니다.

V3.5 시스템의 migration-specific-backup 디렉토리에 구성을 저장하십시오. WASPreUpgrade /opt/tmp/migration-specific-backup /opt/websphere/appserver *adminNodeName*

기존 환경의 관리 서버가 실행 중인지 확인하십시오..

WASPreUpgrade 도구는 화면과 migration-specific-backup 디렉토리의 로그 파일에 상태를 제공합니다. ASCII 로그 파일 이름은 텍스트 WASPreUpgrade로 시 작하고 날짜 시간소인을 포함합니다.

WASPreUpgrade 도구는 V3.5.x /bin 디렉토리에서 선택한 파일을 저장합니다. 또 한 V3.5.x 저장소에서 기존 Application Server 구성을 내보냅니다. WASPreUpgrade 도구는 XMLConfig를 호출하여 기존 V3.5 저장소를 migration-specific-backup 디렉토리의 websphere\_backup.xml 파일로 내보냅니다.

WASPreUpgrade 도구를 실행하는 중 오류가 발생하면, V3.5 설치에 수정사항을 적용하여 내보내기 단계를 성공적으로 완료할 수도 있습니다. 적용할 수 있는 최근 수정사항에 대해서는 IBM Support 페이지를 참조하십시오. InfoCenter에서 이 정 보를 볼 때, 지원을 클릭하여 IBM Support 페이지에 링크하십시오.

3. V3.5 시스템에서 V5.1 시스템으로 /migration-specific-backup 디렉토리를 복 사하십시오.

ftp, 공유 기억장치 또는 기타 메커니즘을 사용하여 파일을 새 시스템에 복사하십시  $Q$ .

V5.1 of WebSphere Application Server - Express가 있는 시스템에서 다음 단 계를 수행하십시오.

4. /migration-specific-backup/websphere backup.xml 또는 /migration-specific-backup/config/server-cfg.xml 파일을 복사하고 이를 사용자가 선택하는 위치에 저장하여 사본을 아카이브로 보존하십시오.

다음 단계에서 원래 파일을 편집하므로, 사용지는 해당 파일을 복사합니다.

5. /migration-specific-backup/websphere\_backup.xml 또는 /migration-specific-backup/config/server-cfg.xml 파일을 편집하여 시스 템 종속 설정을 정정하십시오.

파일에서 다음 변경을 수행하십시오.

a. /migration-specific-backup/websphere backup.xml 파일에서 노드 이름 을 변경하십시오. /migration-specific-backup/config/server-cfg.xml 파 일에는 노드 이름이 없습니다.

V5.1 시스템에도 원래 V3.5 구성에 사용하는 것과 같은 노드 이름을 사용할 경우에는 이름을 변경하지 마십시오. 그렇지 않으면 <mark>반드시 WebSphere</mark> Application Server V5.1에 대해 사용하는 노드 이름에 맞게 V3.5 노드 이름 이 발생할 때마다 변경해야 합니다. 노드 이름은 파일 전체적으로 많은 XML 스탠자에 존재합니다. 모든 발생을 변경하는 데 실패하면 데이터 이주가 <mark>불</mark>완전 하게 됩니다.

b. /migration-specific-backup/websphere backup.xml 또는 /migration-specific-backup/config/server-cfg.xml 름을 변경하십시오.

구성 파일은 파일 전체적으로 많은 XML 스탠자에서 경로 이름을 참조합니다. V3.5 디렉토리 외부에 있는 파일에 대한 모든 참조는 같은 디렉토리를 작성해 야 할 경우에도 새 시스템의 동일 디렉토리로 갱신하십시오. 일치하는 환경을 구 성하는 것은 원래 디렉토리를 V5.1 시스템에 복사해야 할 수도 있음을 의미합 니다. 또는 적절한 소프트웨어를 설치해야 할 수도 있습니다.

c. 운영 체제에 종속되는 경로 이름의 스펙 스타일을 정정하십시오.

V5.1을 실행 중인 시스템에서 작동하는 것과 다를 경우 경로 스펙을 정정해야 합니다. 예를 들어, Windows 플랫폼의 V3.5에서 Linux 플랫폼의 V5.1로 이 동하는 경우, 구성 파일에 있는 Windows 특정 경로는 Linux 경로 스타일을 사 용하도록 변경해야 합니다. "c:\mystuff\somepath"를 "/opt/mystuff/ somepath"로 변경하십시오.

- d. 보안 요구사항과 일치하도록 사용자 ID 및 암호를 변경하십시오.
	- 사용자 ID 및 암호가 V5.1 시스템에서 사용 중인 것과 같지 않을 경우 변경해 야 할 수도 있습니다.

인코드된 암호를 명확한 텍스트 암호로 변경하려면,

<password>{xor}LCoxayht</password>를 <password>mypassword</ password>로 변경하십시오.

e. 다음 시스템 특정 정보를 변경하십시오.

구성은 새 시스템에 존재하지 않는 구성이나 다른 소프트웨어 제품을 참조할 수 도 있습니다. 예를 들어 이전 시스템에 데이터베이스가 있을 경우, V5.1 구성은 가능하면 이전 시스템에 있는 데이터베이스를 지시해야 합니다. V3.5 시스템에 있는 데이터베이스를 가리키도록 데이터소스를 수정하십시오.

- 6. 이주 옵션을 선택하지 않고 WebSphere Application Server V5.1을 설치하십시오.
- 7. V3.5 구성을 V5.1 구성에 추가하십시오.

V5.1 설치 루트 디렉토리의 AppServer/bin 디렉토리에서 WASPostUpgrade 도 구를 사용하여 V3.5 구성을 V5.1 구성에 추가하십시오.

WASPostUpgrade /opt/tmp/migration-specific-backup

WASPostUpgrade 도구는 전개하는 각 엔터프라이즈 Bean에 특정한 자세한 정보 를 /migration-specific-backup/WASPostUpgrade.log 파일에 기록합니다.

## <span id="page-20-0"></span>**V5.0.x- V5.1 --**

V5.1 설치 프로그램을 사용하여 WebSphere Application Server - Express V5.0.x에 서 V5.1로 이주할 수 있습니다.

- 이 타스크의 단계:
- 1. V5.0.x Application Server를 중지하십시오.

설치 루트의 AppServer/bin 디렉토리에서 stopServer.sh(또는 stopServer.bat) 스 크립트를 사용하십시오.

stopServer.sh server1

중지하지 않고 V5.0.x 노드를 이주할 수 있습니다. 그러나 구성을 이주하기 위해 노 드가 실행 중일 필요는 없습니다. 이주 도구는 노드가 중지되어도 모든 구성 데이 터를 검색할 수 있습니다. 그리고 설치 중인 V5.1 노드를 시작하려면 먼저 노드를 중지해야 합니다. 따라서 지금 노드를 중지할 수 있습니다.

2. V5.1 제품을 설치하십시오.

이주 옵션이 표시되면 선택하십시오.

3. V5.1 Application Server 설치를 확인하십시오..

제품 설치 끝 부분에 첫 번째 단계 도구가 표시되면 이를 사용하고, 첫 번째 단계 도구가 어떤 이유로 표시되지 않으면 사용자 스스로 설치 검증 테스트를 실행하십 시오.

편리할 때 V5.0.x 서버를 설치 제거할 수 있습니다.

## V5.0.x에서 원격 V5.1 시스템으로 이주

이주 도구를 사용하여 두 시스템 사이에 이주할 수 있습니다.

시작하기 전에 다음을 수행합니다.

일반적으로 WebSphere Application Server V5.1에서 WASPreUpgrade 및 WASPostUpgrade 이주 도구를 사용하여 동일 시스템에서 V5.0x를 V5.1로 업그레이 드합니다.

그러나 한 시스템에 있는 V5.0x 구성을 다른 시스템에 있는 V5.1로 이주해야 하는 시 나리오가 있습니다. 이러한 시나리오 중 하나는 최근 V5.1 환경용 새 시스템을 설치하 는데 다른 시스템에 기존 V5.0.x 구성을 이주해야 하는 시나리오입니다.

이 타스크는 V5.1 이주 도구를 사용하여 이주를 수행하는 방법을 설명합니다.

WASPreUpgrade 도구는 기존 V5.0.x 구성을 migration-specific-backup 디렉토리에 저장합니다. WASPostUpgrade 도구는 이 디렉토리를 사용하여 이전 구성 설정을 새 V5.1 환경에 추가합니다.

- 이 타스크의 단계
- 1. V5.1 제품 CD-ROM을 확보하십시오.

이 CD에서는 migration/bin 디렉토리입니다. 이 디렉토리에는 V5.1을 설치하지 않고 WASPreUpgrade 도구를 실행하기 위해 사용할 수 있는 특수 환경이 있습니 다.

2. V5.1 제품 CD-ROM의 /migration/bin 디렉토리에서 WASPreUpgrade 스크립 트를 사용하여 현재 구성을 저장하십시오. 이 스크립트는 V5.0.x 시스템에 마운트 해야 합니다.

V5.0.x 시스템의 migration-specific-backup 디렉토리에 구성을 저장하십시오. WASPreUpgrade /opt/tmp/migration-specific-backup /opt/websphere/appserver

WASPreUpgrade 도구는 화면과 migration-specific-backup 디렉토리의 로그 파일에 상태를 제공합니다. ASCII 로그 파일 이름은 텍스트 "WASPreUpgrade"로 시작하고 날짜 시간소인을 포함합니다.

3. V5.0.x 시스템에서 V5.1 시스템으로 /migration-specific-backup 디렉토리를 복사하십시오.

ftp, 공유 기억장치 또는 기타 메커니즘을 사용하여 파일을 새 시스템에 복사하십시  $Q$ 

- 4. 이주 옵션을 선택하지 않고 WebSphere Application Server V5.1을 설치하십시오.
- 5. V5.0.x 구성을 V5.1 구성에 추가하십시오.

V5.1 설치 루트 디렉토리의 AppServer/bin 디렉토리에서 WASPostUpgrade 도 구를 사용하여 V5.0.x 구성을 V5.1 구성에 추가하십시오.

WASPostUpgrade /opt/tmp/migration-specific-backup

WASPostUpgrade 도구는 전개하는 각 엔터프라이즈 Bean에 특정한 자세한 정보 를 /migration-specific-backup/WASPostUpgrade.log 파일에 기록합니다.

6. WebSphere Application Server 5.1 관리 인터페이스를 사용하여 구성을 수정하십 시오.

다음 변경을 수행하십시오.

- a. 보안 요구사항과 일치하도록 사용자 ID 및 암호를 변경하십시오. 사용자 ID 및 암호가 V5.0.x 시스템에서 사용 중인 것과 같지 않을 경우 변경 해야 할 수도 있습니다.
- b. 다음 시스템 특정 정보를 변경하십시오.

구성은 새 시스템에 존재하지 않는 구성이나 다른 소프트웨어 제품을 참조할 수 도 있습니다. 예를 들어 이전 시스템에 데이터베이스가 있을 경우, 이전 시스템 에 있는 데이터베이스를 가리키도록 데이터소스를 수정하십시오.

7. 편리할 때 V5.0.x 서버를 설치 제거할 수 있습니다.

## <span id="page-22-0"></span>지원되지 않는 운영 체제에서 이주

버전 5.1이 지원하지 않는 운영 체제에서 실행되는 WebSphere Application Server 버 전 3.5.x 또는 버전 5.0.x 릴리스 이전 버전을 이주할 수 있습니다.

- 이 타스크의 단계
- 1. WebSphere Application Server 버전 3.5.x 또는 버전 5.0.x 관리 서버를 시작하 십시오.
- 2. WASPreUpgrade 명령행 이주 도구를 실행하십시오.

두 개의 옵션이 있습니다. 버전 5.1 CD-ROM의 platform root에 있는 migration\bin(또는 migration/bin) 디렉토리에서 명령을 실행할 수 있습니다. 또는 CD-ROM의 디렉토리에 있는 파일을 하드 드라이브에서 작성하는 디렉토리로 복사할 수 있습니다.

버전 3.5.x 또는 5.0.x 릴리스를 식별하고, 명령이 구성 파일을 저장하는 디렉토리 와 이전 버전에서 이주하는 응용프로그램을 식별하십시오. 명령 구문은 WASPreUpgrade 주제를 참조하십시오.

a. 버전 5.1 CD-ROM의 platform root에 있는 migration\bin(또는 migration/bin) 디렉토리에서 명령을 실행하십시오.

백업 디렉토리와 구성 파일 위치를 식별하십시오.

*CD\_drive:*\WASPreUpgrade *backupDirectory filepath*\WebSphere\AppServer *yourNodeName*

식별되면 4 단계로 이동하고, 어떤 이유로 식별되지 않으면 2B - 2F 단계를 수 행하십시오.

- b. 하드 드라이브에서 migration 디렉토리를 작성하십시오.
- c. WASPreUpgrade.bat(또는 WASPreUpgrade.sh)와 setupCmdLine.bat(또는 setupCmdLine.sh) 파일을 버전 5.1 CD-ROM의 *platform\_root*에 있는 migration\bin\(또는 migration/bin/) 디렉토리에서 하드 드라이브에서 작 성한 디렉토리로 복사하십시오.
- d. 새 디렉토리에서 setupCmdLine.bat(또는 setupCmdLine.sh) 파일을 편집하 십시오.

다음 변수를 변경하십시오.

• WAS\_HOME을 사용자가 작성한 이주 디렉토리의 완전한 경로를 지시하도 록 변경하십시오.

- JAVA\_HOME을 사용자의 IBM Developer Kit 또는 Java 디렉토리의 완 전한 경로를 지시하도록 변경하십시오.
- e. UNIX 기반 설치를 백업하는 경우, 버전 5.1 CD-ROM의 UNIX $based$   $plate$   $pot$   $from$   $root$  에 있는 migration/bin 디렉토리의 setupCmdLine.sh 및 WASPreUpgrade.sh 파일에 대해 실행 가능 비트가 on인지 확인하십시오.
- f. 작성한 migration 디렉토리에서 명령을 실행하십시오. 백업 디렉토리와 구성 파일 위치를 식별하십시오.

*yourMigrationDirectory*\WASPreUpgrade *backupDirectory filepath*\WebSphere\AppServer *yourNodeName*

- 3. WebSphere Application Server 버전 3.5.x 또는 버전 5.0.x를 종료하십시오.
- 4. 백업 디렉토리를 Tar 또는 zip한 후 다른 시스템에 FTP하십시오.
- 5. 새 운영 체제를 설치하고 동일 호스트 이름이 유지되도록 하십시오.

가능하면 시스템 이름과 암호는 이전 시스템과 동일하게 유지하십시오. 이주 중인 응용프로그램에 관련되는 데이터베이스 파일은 이전 시스템과 같은 경로에 놓으십 시오. 일반적으로, 경로는 동일하게 유지하도록 하십시오. 그러나 버전 5.1은 이전 버전과 같은 디렉토리에 설치하면 안됩니다. 경로와 이름을 변경할 경우, 변경사항 을 반영하도록 XML 구성 파일을 편집하면 됩니다. 다음과 같이 WASPostUpgrade 명령을 실행하기 전에 변경을 수행하십시오.

- 6. 다른 시스템으로부터 백업 디렉토리를 FTP하고 unzip하십시오.
- 7. WebSphere Application Server- Express, 버전 5.1을 설치하십시오. 이주 옵션이 나타나면 선택하지 마십시오.
- 8. 버전 5.1 install\_root의 bin 디렉토리에서 WASPostUpgrade 명령행 이주 도구 를 실행하십시오.

WASPreUpgrade 명령이 작성한 백업 디렉토리(그리고 디렉토리에 있는 비표준 구 성 파일 이름)를 지정하십시오. 적절한 명령 구문은 WASPostUpgrade 주제를 참조 하십시오.

install\_root\bin\WASPostUpgrade WAS\_HOME\migration

# <span id="page-24-0"></span> **3 IBM WebSphere Studio Site Developer 5.1-** 이주

이 장에서는 다음 이주 주제에 대해 다룹니다.

- 서버 대상 지원을 사용하기 위해 J2EE 프로젝트 이주
- 마법사 생성에 필요한 JDK 1.4용 Java 패키지

## 서버 대상 지원을 사용하기 위한 J2EE 프로젝트 이주

IBM WebSphere Studio Site Developer 버전 5.1.1에는 새 서버 대상 기능이 추가 되었습니다. 이 기능은 기본으로 사용 불가능하고 J2EE 환경 설정 페이지(<mark>창 > 환경</mark> 설정 > J2EE를 선택)에서 이 기능을 사용 할 수 있습니다. 서버 대상 기능의 세부사 항은 IBM WebSphere Studio Site Developer 제품 설명서를 참조하십시오. 이 기능 이 사용 가능하면, 특정 응용프로그램 서버를 대상으로 하는 옵션이 나타납니다. 이러 한 기능은 WebSphere Application Server 버전 5.1용 JRE(IBM WebSphere Studio Site Developer 버전 5.1.1과 함께 제공)인 JDK 1.4를 지원하기 위해 구현되었습니다. 서버 대상 지원을 이용하는 J2EE 프로젝트는 IBM WebSphere Studio Site Developer 이전 버전과 호환 가능하지 않고, 따라서 IBM WebSphere Studio Site Developer 이 전 버전(예를 들어, IBM WebSphere Studio Site Developer 버전 5.1, IBM WebSphere Studio Site Developer 버전 5.0.1)과 다른 작업을 공유할 수 없습니다. IBM WebSphere Studio Site Developer는 이 기능이 사용가능한 역호환성을 확보하는 방법을 제공하 며, 이에 대한 정보는 21 페이지의 『서버 대상 지원이 사용 가능하도록 이전 버전으로 의 호환성』을 참조하십시오. 이러한 호환 불가능의 이유로 서버 대상 기능은 J2EE 프 로젝트에 있는 .classpath 파일을 변경하고 새 .classpath 파일 항목은 WebSphere Application Server - Express 이전 버전에서 인식할 수 없습니다.

#### 서버 대상 지원이 사용 가능하도록 이전 버전으로의 호환성

서버 대상 지원이 사용 가능해지면, 대상 서버를 가진 J2EE 프로젝트는 대상 서버를 지<mark>정된 대상 서버 없음</mark> 옵션(대상 서버 수정 대화 상자에서 사용 가능)으로 수정해서 서버 대상 지원을 사용하지 않도록 되돌릴 수 있습니다. 대상 서버 수정 대화 상자는 J2EE 프로젝트의 자원 네비게이터 또는 J2EE Perspective 보기에서 팝업 메뉴(<mark>대상 서</mark> 버 > 수정)을 통해 실행됩니다. 대상 서버는 또한 EAR, EJB, 응용프로그램 클라이언 트 및 Connector 프로젝트에 대해 J2EE 특성 페이지(<mark>특성 > J2EE</mark>)에서 대상 서버 없 음으로 지정하여 수정할 수도 있습니다. 웹 프로젝트의 경우, 대상 서버 설정은 웹 <mark>특</mark> 성 페이지(특성 > 웹)에서 수행됩니다. 대상 서버 기능의 세부사항은 IBM WebSphere <span id="page-25-0"></span>Studio Site Developer 문서에서 볼 수 있습니다. <mark>지정된 대상 서버 없음</mark> 옵션을 사용 하면 .classpath 파일은 IBM WebSphere Studio Site Developer 이전 버전과 호환되 는 스타일로 되돌려집니다.

주: 대상 서버가 되는 J2EE 프로젝트만 WebSphere Application Server 버전 5.1에 전개될 수 있고 JDK 1.4를 이용할 수 있습니다.

## 미법사 생성에 필요한 JDK 1.4용 Java 패키지

JDK 1.4에서의 변경으로 인해, 사용자는 데이터베이스 웹 페이지 및 Java Bean 웹 페 이지 마법사를 사용하여 IBM WebSphere Studio Site Developer 버전 5.1.1을 실행 하기 위한 페이지를 생성할 때 Java 패키지를 지정해야 합니다. 이러한 문제점은 Java Bean 웹 페이지 마법사나 IBM 데이터베이스 액세스 Java Beans-마스터 세부사항 패 턴에 보기 Bean 템플리트를 사용할 경우에 발생합니다. 이는 또한 이러한 마법사를 사 용하여 이전에 생성한 페이지와 .java 파일(작성 중 패키지를 지정하지 않은)을 포함하 는 프로젝트에도 적용됩니다. 이전에 생성한 코드의 경우 .java 파일을 패키지로 이동 하십시오. 그런 다음 .jsp 파일을 갱신하고, import문 및 클래스 정보를 갱신하십시오. 프로젝트의 web.xml 파일에서 Servlet 클래스 항목을 갱신하십시오.

# <span id="page-26-0"></span> **4 IBM WebSphere Studio Site Developer 5 -** 버전 5.0.1에서 이주

이 장에서는 다음 이주 주제에 대해 다룹니다.

- 버전 5, 버전 5.0.1 및 버전 5.1에서 WebSphere Studio Workbench(WSWB)
- 버전 5.0 작업공간으로 WebSphere Studio Version 5.1.1 사용
- 버전 5 또는 버전 5.0.1에서 Java 프로젝트 이주
- 소스 코드 관리(SCM) 시스템을 사용하는 버전 5 또는 버전 5.0.1 및 버전 5.1 사 이의 프로젝트 공유
- 웹 프로젝트 이주
- 웹 프로젝트를 Struts 1.1로 변환
- J2EE 프로젝트 이주에 추가된 이주 기능
- 웹 서비스 도구에 대한 변경사항
- 프로파일링 도구에서 작성된 변경사항
- 템플리트 마법사의 알려진 호환성 문제점

## **5, 5.0.1 - 5.1 WebSphere Studio Workbench**

IBM WebSphere Studio Site Developer 버전 5.1.1은 새 Eclipse 기본 WSWB(WebSphere Studio Workbench) 2.1.2를 기초로 합니다. 버전 2.1.2와 2.0.3 또는 2.0.2 사이에는 차이가 있습니다. 이 차이점에 대한 자세한 정보는 *WS\_Installdir*\eclipse\readme ( *WS\_Installdir* IBM WebSphere Studio Site Developer를 설치한 경로)에 있는 readme 파일을 참조하십시오.

IBM WebSphere Studio Site Developer 버전 5.0은 Eclipse 기본 WSWB 2.0.2를 기초로 하고 IBM WebSphere Studio Site Developer 버전 5.0.1은 Eclipse 기본 WSWB 2.0.3을 기초로 했습니다. 버전 2.0.2 및 2.0.3 사이에는 큰 차이점이 없습니 다. IBM WebSphere Studio Site Developer 버전 5.0.1 릴리스는 IBM WebSphere Studio Site Developer 버전 5.0의 맨 위에 설치된 갱신 수정사항입니다.

## <span id="page-27-0"></span> **5.0 - IBM WebSphere Studio Site Developer 5.1.1** 사용

기존의 IBM WebSphere Studio Site Developer 버전 5.0 작업공간을 사용하여 IBM WebSphere Studio Site Developer 버전 5.1.1을 처음 사용할 경우, 버전 5.0에서 이 주하는 방법을 보여주는 대화 상자가 표시됩니다. 버전 5.0 작업공간을 버전 5.1로 이 주하려면 확인을 클릭하고 IBM WebSphere Studio Site Developer 시작을 중지하려 면 취소를 클릭하십시오.

작업공간이 이주되면, 새 프로젝트 기능의 메타데이터가 무시되고 버전 5.0에서 읽을 수 있으므로, 버전 5.0으로 계속 작업공간을 사용할 수 있습니다. 프로젝트의 새 프로젝트 기능의 메타데이터에 영향을 주거나 메타데이터를 겹쳐 쓰는 작업공간의 프로젝트에 대 해서는 버전 5.0에서 변경을 수행할 수 없습니다.

## 버전 5 또는 버전 5.0.1에서 Java 프로젝트 이주

버전 5 또는 버전 5.0.1로부터 Java 프로젝트를 이주하는 것은 자동이며 매우 간단합 니다. 프로젝트가 버전 5.1.1 작업공간으로 로드되면 버전 5.1.1에서 사용가능한 새 기 능을 사용하려는 경우를 제외하고 .classpath 파일 또는 .project 파일에서 메타데이터 가 변경되지 않습니다.

# 소스 코드 관리(SCM) 시스템을 사용하여 버전 5 또는 버전 5.0.1 및 버전 5.1 사이에 프로젝트 공유

IBM WebSphere Studio Site Developer 버전 5 및 IBM WebSphere Studio Site Developer 버전 5.1.1을 사용하여 개발자가 팀 저장소에 있는 프로젝트를 로드하여 조 작할 경우에는 특별히 주의해야 합니다. 일반적인 문제점은 작업공간에 있는 메타데이 터 파일의 존재, 컨텐츠 및 해석이 특정 기능 또는 플러그인 버전으로 지정되어 버전마 다 다를 수 있다는 것입니다. 작업공간 호환성은 잠금 단계의 IBM WebSphere Studio Site Developer 작업공간을 업그레이드하는 모든 개발자에 대해서만 보장됩니다. 이 경 우, 공유 메타데이터 파일에는 아무런 문제점이 없습니다. 그러나 일부 개발자가 IBM WebSphere Studio Site Developer 버전 5.1.1에서 작업하는 반면 다른 개발자는 IBM WebSphere Studio Site Developer 버전 5.0에서 작업할 경우, 보증할 수 없습니다. 이 섹션에서는 수행할 작업과 수행하지 말아야 할 작업에 대해 조언합니다.

일반 장애 모드는 IBM WebSphere Studio Site Developer 버전 5.1.1 사용자에 의 해 인지됩니다. 버전 5 사용자가 변경사항을 저장한 후 갱신된 메타데이터 파일을 저장 소로 확약할 때 버전 5.1 메타데이터가 유실됩니다. 다음은 잘못될 수 있는 몇 가지 사 항입니다.

• IBM WebSphere Studio Site Developer 버전 5.1.1에서 작업 중인 사용자는 공유 메타데이터 파일이 결과적으로 5.1.1 특정 정보를 신뢰하도록 변경하는 방식으로 프 로젝트를 작성 또는 수정합니다. 그런 다음, 사용자는 공유 메타데이터 파일을 포함 하여 갱신된 프로젝트 파일을 공유 저장소로 확약합니다.

- IBM WebSphere Studio Site Developer 버전 5에서 작업 중인 다른 사용자는 동일 저장소에서 이 프로젝트를 공유합니다. IBM WebSphere Studio Site Developer 버전 5는 공유 메타데이터 파일의 5.1.1 특정 정보를 이해하지 못하므로 경고없이 버 려지거나 무시됩니다. 사용자는 공유 메타데이터 파일을 변경하도록 프로젝트를 수정 하고 이로 인해 공유 메타데이터 파일은 어떠한 5.1.1 특정 정보없이 재작성됩니다. 사용자는 공유 메타데이터 파일을 포함하여 갱신된 프로젝트 파일을 공유 저장소로 확약합니다. 일반적으로, 사용자는 해당 조치로 인해 공유 정보가 누락된 사실을 알 지 못합니다.
- IBM WebSphere Studio Site Developer 버전 5.1.1에서 작업 중인 사용자는 갱신 된 공유 메타데이터 파일을 포함하는 공유 저장소에서 프로젝트에 대한 변경사항을 알게 됩니다. 나중에 작업이 잘못되기 시작할 때까지 사용자는 자신이 틀린 단계를 수행했다는 사실을 모를 수도 있습니다.

다음은 프로젝트가 IBM WebSphere Studio Site Developer 버전 5.1.1과 버전 5 또 는 버전 5.0.1 사용자 사이에서 언제 공유되는지를 감시하기 위한 작업의 목록입니다.

• 링크된 폴더 및 파일

이 지원은 IBM WebSphere Studio Site Developer 버전 5.1.1에 추가되었습니다. 링크된 자원에 대한 정보는 프로젝트의 .project 파일에 기록됩니다.

권장사항: 사용하지 마십시오. Workbench > 링크된 자원 환경 설정 페이지를 사 용하여 링크된 자원을 사용할 수 없게 하는 것이 좋습니다.

• 외부 도구(Ant) 빌더

외부 도구 빌더에 대한 정보는 프로젝트의 .project 파일에 기록됩니다. 정보의 형식 은 버전 5 및 버전 5.1.1 사이에서 변경되었습니다. 버전 5.1.1에서 작성 또는 변경 된 빌더는 버전 5 작업공간이 인식하지 못하는 새 형식을 사용합니다. 버전 5에서 작성된 빌더는 기존 형식을 사용하여 버전 5.1.1에서 계속 작동합니다.

권장사항: 외부 도구 빌더를 항상 버전 5 작업공간에서 작성 또는 편집하십시오.

- 빌드 클래스 경로의 Java 소스 입력에 있는 선택적 제외 패턴 이 지원이 추가되었습니다. 이 정보는 .classpath 파일에 기록됩니다. 권장사항: 제외 패턴을 지정하지 마십시오. Java > 컴파일러 > 빌드 경로 환경 설 정 페이지를 사용하여 제외 패턴을 사용할 수 있습니다.
- 빌드 클래스 경로에 있는 Java 소스 입력과 연관된 출력 폴더 이 지원이 추가되었습니다. 이 정보는 .classpath 파일에 기록됩니다. 권장사항: 기본(프로젝트 전체) 출력 폴더가 아닌 다른 것은 지정하지 마십시오. Java  $>$  컴파일러 > 빌드 경로 환경 설정 페이지를 사용하여 복수 출력 위치를 사용할 수 있습니다.

<span id="page-29-0"></span>• 빌드 클래스 경로에 대해 Java 라이브러리 입력과 연관된 소스 첨부 루트 경로 Java 빌드 경로의 JAR 라이브러리에 소스 ZIP 파일을 첨부하면 소스 루트 경로 접 두부가 자동으로 표시됩니다. 이는 사용자 인터페이스를 사용하여 명시적으로 설정하 고 .classpath 파일에 명시적으로 기록할 수 있는 버전 5에서 변경된 사항입니다. 따 라서, 5.1.1 작업공간에서 작성된 Java 프로젝트는 첨부된 소스를 찾지 못할 수도 있 습니다.

버전 5를 사용하여 소스 첨부 루트 경로를 지정하십시오. 버전 5.1.1에서 제공된 추 가 소스 첨부 유연성이 있습니다. 소스 첨부로 JAR 또는 ZIP 파일 대신 폴더를 제 공하고, 클래스 파일 폴더에 소스를 첨부할 수 있습니다. 버전 5(여기서 버전 5.1.1 정보는 무시됨)에서는 이 기능을 사용할 수 없습니다.

• 종속 플러그인에 대한 PDE 클래스 경로 컨테이너

클래스 경로 컨테이너를 사용하는 PDE가 추가되었습니다. 클래스 경로 컨테이너는 .classpath 파일에 기록됩니다. PDE 클래스 경로 컨테이너가 사용될 경우, 버전 5 작 업공간에는 분석되지 않은 클래스 경로 항목이 있게 되므로, 대부분의 Java 기능(컴 파일, 검색, 실행, 디버그 등)은 예상되는 결과를 생성하지 못하게 됩니다.

권장사항: 클래스 경로 컨테이너 사용에 대한 플러그인 개발 > Java 빌드 경로 제 어 환경 설정 페이지에서의 설정은 새 플러그인(단편)을 작성하기 전에 사용 불가능 으로 설정됩니다.

## 웹 프로젝트 이주

폴더 이름은 Java Source와 Web Content입니다. 새 웹 프로젝트의 기본 폴더 이름 은 환경 설정 페이지(<mark>창 > 환경 설정 > 웹 도구 > 새 프로젝트)</mark>를 통해 구성할 수 있 습니다. 기본 이름은 이제 **JavaSource**와 WebContent입니다. 이 기본 이름은 새 웹 프로젝트 전용으로 사용됩니다. 이 릴리스 이전 버전에서 작성된 웹 프로젝트는 이전 이 름을 사용하여 계속 작동합니다. 정적 웹 프로젝트에 대해서도 마찬가지입니다.

4.0.x 및 5.0 프로젝트의 소스 폴더 이름을 변경하려는 경우, 네비게이터 보기의 <mark>이</mark>름 바꾸기 팝업 메뉴 조치를 사용하십시오. <mark>이름 바꾸기</mark> 팝업 메뉴 조치는 폴더의 이름을 바꾸고 4.0.x 및 5.0.x 웹 프로젝트에 대한 Java 빌드 경로를 수정합니다.

JavaSource 폴더의 경우, 이름 바꾸기 팝업 메뉴 조치는 프로젝트 네비게이터 보기와 패키지 보기에서 작동합니다. WebContent 폴더의 경우, <mark>이름 바꾸기</mark> 팝업 메뉴 조치 는 자원 네비게이터 보기와 프로젝트 네비게이터 보기에서 작동합니다.

이 릴리스 이전 버전의 웹 프로젝트가 SCM 저장소에 저장된 후 이 릴리스로 로드되면 source 및 webApplication 폴더가 있는 이전 구조를 유지하게 됩니다. 두 구조 중 하 나가 올바르게 빌드됩니다.

주: 사용자가 Java Source 및 Web Content 폴더 이름을 바꾸려는 경우, 새 폴더 이름을 사용하기 위해 변경해야 하는 자동화 빌드 스크립트를 수동으로 갱신해야 합니다.

## <span id="page-30-0"></span>웹 프로젝트를 Struts 1.1로 변환

Struts 도구 런타임은 버전 5에서 버전 1.1 베타 2로부터 버전 1.1로 단계가 상향되었 습니다. IBM WebSphere Studio Site Developer 버전 5(General Availability)에서 웹 프로젝트를 작성할 때 Struts 지원을 프로젝트에 추가하는 옵션을 사용할 수 있습니 다. Struts 1.0.2 또는 Struts 1.1 베타 2를 선택할 수 있습니다. IBM WebSphere Studio Site Developer 버전 5.1.1에서는 후자의 선택은 Struts 1.1로 대체됩니다. IBM WebSphere Studio Site Developer 버전 5에서 Struts 1.1 베타 2 웹 프로젝트를 작 성한 경우, 이를 Struts 1.1로 변환하려 할 수 있지만 Struts 1.1 베타 2가 여전히 지원 되므로 이러한 변환은 불필요합니다. Struts 1.1로 변환하려는 Struts 1.1 베타 2 웹 프 로젝트가 있는 경우, 다음을 수행해야 합니다.

- 1. Struts 1.1 베타 2 프로젝트를 IBM WebSphere Studio Site Developer 버전 5.1.1 작업공간으로 로드하십시오.
- 2. Struts11이라는 새 Struts 1.1 웹 프로젝트를 작성하십시오. 이는 실제 프로젝트를 변환하는 중 필요한 Struts 1.1 진단 지원 파일에 편리하게 액세스하도록 합니다. 완료하면 이 프로젝트를 삭제할 수 있습니다.
- 3. Struts 1.1로 변환하려는 Struts 1.1 베타 2 프로젝트마다 다음을 수행하십시오.
	- a. 다음 .jar 파일을 프로젝트의 Web Content/WEB-INF/lib 디렉토리에서 삭제하 십시오. commons-\*.jar 및 struts.jar.
	- b. Struts11/WebContent/WEB-INF/lib 디렉토리의 commons-\*.jar 및 struts.jar 파 일을 프로젝트의 Web Content/WEB-INF/lib 디렉토리로 복사하십시오.
	- c. 다음 .tld 파일을 프로젝트의 Web Content/WEB-INF 디렉토리에서 삭제하십 시오. struts-\*.tld.
	- d. Struts11/WebContent/WEB-INF 디렉토리의 struts-\*.tld 파일을 프로젝트의 Web Content/WEB-INF 디렉토리로 복사하십시오.

위의 모든 정보는 IBM WebSphere Studio Site Developer 버전 5.0.1의 Struts 1.1 베타 3 웹 프로젝트를 Struts 1.1로 이동할 경우에도 적용할 수 있습니다.

## 웹 서비스 도구에 대한 변경사항

웹 서비스 도구는 WebSphere Application Server 버전 5.0.2에서만 실행되는 두 가 지 새로운 IBM WebSphere Applictwotion Server 버전 5.0.2 런타임 프로토콜을 추 가했습니다. IBM WebSphere Studio Site Developer 버전 5.1.1 이후에 필수 이주는 없으며, WebSphere Application Server 버전 5.0.2에서는 이전 런타임 프로토콜과 새 <span id="page-31-0"></span>런타임 프로토콜 모두 지원합니다. IBM WebSphere Studio Site Developer는 웹 서 비스 진단 지원 파일의 세 가지 런타임 프로토콜을 생성하여 전개합니다(WebSphere Application Server 버전 4.x 및 버전 5.x에서 실행되는 이전 "IBM SOAP" 런타임 프로토콜, WebSphere Application Server 버전 5.0.2에서만 실행되는 새 "IBM WebSphere 5.0.2 런타임" 런타임 프로토콜, 그리고 WebSphere Application Server 버전 5.0.2에서만 실행되는 새 "Apache Axis 1.0" 런타임 프로토콜).

사용자는 버전 5.1.1에서 변경되지 않은 웹 서비스 관련 EAR 및 WAR 파일과 버전 5 프로젝트를 다시 사용할 수 있습니다. 웹 서비스 및 클라이언트를 새 IBM WebSphere 5.0.2 런타임 프로토콜로 변환하고 JSR 101, 109, WS-I 및 WS 보안 표준을 활용하 려면 웹 서비스 마법사를 통해 재생성해야 합니다. 웹 서비스 탐색기는 실제 데이터 파 일이 자동으로 새 위치에 이동하게 되어도, 사용자의 즐겨찾기를 자동으로 계속 읽습니 다.

## 프로파일링 도구에서 작성된 변경사항

버전 5에서 작업공간을 이주할 때 "Workbench 복원 중 문제점 발생" 팝업 오류 메시 지가 표시됩니다. 프로파일링 Perspective가 이주 시에 열리고 힙 또는 인스턴스 통계 보기를 프로파일링 Perspective에서 볼 수 있을 경우, 이러한 메시지가 나타납니다. 이 는 버전 5에 있던 힙 보기 및 인스턴스 통계 보기가 제거되었기 때문입니다. 프로파일 링 Perspective가 이주 시 작업공간에서 열린 경우에도 이러한 메시지가 나타납니다. 확 인을 클릭하면 오류 메시지가 무시됩니다.

## 템플리트 마법사의 알려진 호환성 문제점

버전 5에서 작성된 사용자 정의 템플리트를 사용하려면, 사용자 정의 템플리트를 로드 하고 이를 데이터베이스로 다시 연결한 후 저장해야 합니다. 저장된 사용자 정의 템플 리트를 다음에 다시 로드할 때 연결이 검증됩니다.

이 릴리스에서 작성되어 생성된 J2EE 1.2 진단 지원 파일은 IBM WebSphere Studio Site Developer 버전 4.0.3으로는 읽을 수 없으며, 버전 4.0.3 테스트 환경에서 실행됩 니다. 버전 4.0.3에는 템플리트 마법사가 포함되어 있지 않으므로 해당 버전으로의 백 워드 호환성을 유지보수하지 못합니다.

웹 프로젝트 환경 설정에서 Java 소스 폴더의 이름이 "Java Source"이고 웹 컨텐츠 폴 더의 이름이 "Web Content"인 경우, 이 릴리스에서 생성된 템플리트 응용프로그램은 버전 5에서 실행될 수 있습니다.

# <span id="page-32-0"></span> **5 IBM WebSphere Studio Site Developer 4.0.x-** 이주

이 장에서는 IBM WebSphere Studio Site Developer 버전 4.0.x에서 버전 5로의 이 주에 대해 다룹니다.

IBM WebSphere Studio Site Developer 버전 4.0.x에서 버전 5로 이주하는 데 사용 할 수 있는 두 가지의 지원 방법이 아래에 더 자세히 설명되어 있습니다.

- CVS(Concurrent Versioning System) 또는 Rational® ClearCase®와 같은 소프트 웨어 구성 관리(SCM) 시스템 사용. 권장하는 방법입니다.
- 버전 4.0.x에서 프로젝트를 내보낸 후 이 개정판으로 가져오기. 이 메소드는 프로젝트 빌드 경로 정보를 제외한 모든 것을 이주합니다.
- 기존의 버전 4.0.x 작업공간 사용. 이것은 지원되지 않으며 해당 이유는 나중에 설명합니다.

WebSphere Application Server 버전 4에 버전 5가 빌드되고 전개될 수 있으므로 버 전 4에서 버전 5로의 이주는 프로젝트 J2EE 레벨을 자동으로 변경하지 않습니다. 웹 프로젝트를 비롯한 모든 J2EE 프로젝트 유형은 IBM WebSphere Studio Site Developer 에서 사용가능한 J2EE 이주 마법사를 사용하여 이주할 수 있습니다. J2EE 이주 마법 사에 액세스하려면 J2EE 유형 프로젝트를 마우스 오른쪽 단추로 클릭한 다음 <mark>이주 ></mark> J2EE 이주 마법사를 선택하십시오.

## IBM WebSphere Studio Site Developer 버전 4.0.x 및 버전 5 간의 차이 점

다음은 버전 4.0.x 이후의 향상 기능에 대한 부분 목록입니다.

- IBM WebSphere Studio Site Developer 버전 5는 WebSphere Application Server 버전 4.0 또는 버전 5용 코드를 생성할 수 있고 WebSphere Application Server 버 전 4.0.4 및 버전 5 테스트 환경을 둘 다 포함하고 있습니다.
- v EAR(Enterprise Applications Archive) J2EE WebSphere Application Server 버전 5 프로젝트에 대해 1.2에서 1.3으로 변경되었습니다.
	- J2EE 1.2 EAR을 WebSphere Application Server 버전 4.0.x 또는 WebSphere Application Server 버전 5에서 실행됩니다.
- EJB(Enterprise Java Bean) 스펙 레벨은 WebSphere Application Server 버전 5 EAR에 대해 1.1에서 1.2로 변경되었습니다.
	- 계속 지원. 이 프로젝트는 WebSphere Application Server 버전 4.0.x J2EE 1.2 EAR 또는 버전 5 J2EE 1.3 EAR의 일부가 될 수 있습니다.
- <span id="page-33-0"></span>• 웹 응용프로그램(WAR) J2EE 레벨은 WebSphere Application Server 버전 5 프 로젝트에 대해 1.2에서 1.3으로 변경되었습니다.
	- JSP 레벨은 1.1에서 1.2로 변경되었으며 Servlet 레벨은 2.2에서 2.3으로 변경되 었습니다.
	- 동적 1.2 웹 프로젝트(WAR)는 계속 지원되지만 이 프로젝트는 WebSphere Application Server 버전 4.0.x J2EE 1.2 EAR 또는 버전 5 J2EE 1.3 EAR의 일부가 될 수 있습니다.
- 버전 5에서는 동적 웹 프로젝트뿐 아니라 정적 웹 프로젝트를 작성할 수 있습니다. 정적 웹 프로젝트에서는 일반 HTTP 서버가 지원하는 컨텐츠(HTML, JavaScript™, 이미지 및 텍스트 등)만을 작성할 수 있습니다.
- Eclipse 공개 소스 프로젝트를 기반으로 하는 기본 Workbench는 버전 1.0에서 버 전 2.0으로 변경되었습니다.
	- 더욱 향상된 새 Java 빌더가 있습니다.
	- 소프트웨어 구성 관리(SCM) 벤더를 위한 더욱 새롭고 개선된 버전 제어 관리 (VCM) 인터페이스가 있습니다.

## **WebSphere Application Server - - Servlet/JSP**

[WebSphere InfoCenter\[](http://www.ibm.com/software/webservers/appserv/doc/v40/aes/infocenter/index.html)www.ibm.com/software/webservers/appserv/doc/v40/aes/ infocenter/index.html]에는 다음과 같은 정보가 있습니다.

- WebSphere Application Server 버전 3.5 및 4.0의 차이점 [\[www.ibm.com/software/webservers/appserv/doc/v40/aes/infocenter/was/03.html\]](http://www.ibm.com/software/webservers/appserv/doc/v40/aes/infocenter/was/03.html)
- 버전 3.5 또는 버전 4.0에서 WebSphere Application Server 버전 5.0으로 이주하 는 방법에 대한 정보는 [www.ibm.com/software/webservers/appserv/infocenter.html](http://www.ibm.com/software/webservers/appserv/infocenter.html) 사이트의 WebSphere InfoCenter로 이동하여 아래의 단계에 따라 이주 페이지를 탐 색하십시오.
	- 1. 첫 번째 링크, Application Server for distributed operating systems에서 언 어를 선택하십시오.
	- 2. 왼쪽 코너 위쪽에 있는 All topics by activity 링크를 선택하십시오.
	- 3. Migrating 링크를 선택하십시오.

WebSphere V5.0으로 이주 엔드-투-엔드 이주 안내서는 버전 3.5 및 버전 4.0에서 버 전 5로의 이주 정보에 대한 훌륭한 참조 자원입니다. [\[www.redbooks.ibm.com/pubs/pdfs/redbooks/sg246910.pdf\]](http://www.redbooks.ibm.com/pubs/pdfs/redbooks/sg246910.pdf)

WebSphere Application Server 다운로드 페이지[\[www14.software.ibm.com/webapp/](http://www14.software.ibm.com/webapp/download/product.jsp?s=p&id=TDUN-49EVRT&type=s&dt=DIAGNOSTIC+TOOL) [download/product.jsp?s=p&id=TDUN-49EVRT& type=s&dt=DIAGNOSTIC+TOOL\]](http://www14.software.ibm.com/webapp/download/product.jsp?s=p&id=TDUN-49EVRT&type=s&dt=DIAGNOSTIC+TOOL) 에는 다음과 같이 응용프로그램 변환을 도와줄 도구를 포함합니다.

- MigrateWC는 .91 또는 1.0 JSP를 1.1 JSP로 변환합니다. 또한 2.1 Servlet을 2.2 Servlet으로 변환합니다.
- XMLconvert는 릴리스 3.02x 또는 릴리스 3.5x에서 릴리스 4.0 형식으로 XML 구 성 파일을 변환합니다.

## <span id="page-34-0"></span>버전 4.0.3에서의 내부 변경사항

#### 기본적으로 빌드되지 않는 순환 프로젝트 종<del>속</del>성

프로젝트에 순환 종속이 있는 경우 버전 5는 빌드 오류를 보고합니다. <mark>창 > 환경</mark> 설정 > Java > 컴파일러로 이동하여 빌드 경로 탭을 선택한 후 빌드 경로 오류 시 빌드 중 지 선택란을 선택 취소하십시오. 이는 더 이상 빌드를 중지시키지 않지만 다른 방식으 로 빌드가 성공하는 경우에도 타스크 보기에 하나 이상의 빌드 '순환 종속성' 오류가 표시됩니다. 이 경우, 기타 탭을 선택한 다음, <mark>순환 종속성</mark> 드롭 다운에서 환경 설정을 변경하여 이러한 오류를 경고로 변경할 수 있습니다.

#### 버전 4.0.3과 호환 가능한 소스 위치를 갖는 버전 5 웹 프로젝트

IBM WebSphere Studio Site Developer 버전 5에서는 버전 4.0.3으로부터 내부 프 로젝트 구조가 변경되었습니다. Java 소스와 함께 버전 5 J2EE 1.2 Web WAR을 내 보낸 경우, 이 버전 5 J2EE 1.1 웹 WAR은 IBM WebSphere Studio Site Developer 버전 4로 가져오게 되며 소스 코드 폴더는 오른쪽 이름으로 자동 변환되어 빌드됩니다. 소스 코드 폴더가 올바른 이름으로 자동 변환되므로 웹 프로젝트는 버전 4 프로젝트가 버전 5로 가져오기되는 경우와 마찬가지로 WebSphere Application Server 버전 4에 서 제대로 실행됩니다. 폴더 이름 변경에 대한 자세한 정보는 31 페이지의 『IBM WebSphere Studio Site Developer 웹 프로젝트 구조』를 참조하십시오.

주: 소프트웨어 구성 관리(SCM) 시스템에서 버전 5와 버전 4 사이에 웹 프로젝트가 공유될 경우에는 위 사항이 적용되지 않습니다. 버전 4 프로젝트는 버전 5 프로젝 트 구조로 이주해야 하며, 일단 이주되면 SCM 시스템에서 버전 4로 다시 로드할 수 없습니다.

#### $I$ **BM WebSphere Studio Site Developer 웹 프로젝트 구조**

IBM WebSphere Studio Site Developer 버전 5에서의 내부 웹 프로젝트 구조는 IBM WebSphere Studio Site Developer 버전 4.0.x와는 다릅니다. 이 차이점은 J2EE 1.2 대 J2EE 1.3과 관련된 것이 아니며, 그보다는 도구 유용성 변경사항입니다.

버전 4의 경우, 웹 프로젝트는 기본적으로 동적 웹 프로젝트이며 source 폴더 및 webApplication 폴더와 함께 네비게이터 보기에 표시됩니다. 버전 5의 경우, 동적 웹 프로젝트를 작성하면 source 폴더 대신 Java Source 폴더가 나타나고, webApplication 폴더 대신 Web Content 폴더가 표시됩니다.

그러나 버전 4 웹 프로젝트가 SCM 저장소에 저장된 후 버전 5로 로드되면 source 및 webApplication 폴더가 있는 이전 구조를 유지하게 됩니다. 두 구조 모두 버전 5에서 올바르게 빌드됩니다.

#### <span id="page-35-0"></span>정적 웹 프로젝트 및 동적 웹 프로젝트

버전 5에서는 동적 웹 프로젝트뿐 아니라 정적 웹 프로젝트를 작성할 수 있습니다.

정적 웹 프로젝트에는 HTML, Java 스크립트, 이미지, 텍스트 등과 같은 정적 자원만 포함되며 동적 컨텐츠는 없습니다. 정적 웹 프로젝트는 전통적인 HTTP 웹 서버에 의 해 제공되고 실행할 수 있으므로 웹 응용프로그램 서버를 필요로 하지 않습니다.

동적 웹 프로젝트에는 정적 자원 외에 Servlet, JSP, 필터 및 연관된 메타데이터와 같 은 동적 J2EE 자원이 들어 있습니다. 동적 웹 프로젝트를 작성하면 보다 풍부한 프로 젝트 자원으로 개발을 시작할 수 있도록 캐스케이딩 스타일시트 및 JSP 태그 라이브러 리를 포함시킬 수 있습니다. 동적 웹 프로젝트는 항상 엔터프라이즈 응용프로그램 프로 젝트에 임베드되며 웹 응용프로그램 서버에서만 실행됩니다.

#### $H$ TML 및 JSP 특징

- 버전 4.0.x의 경우 Page Designer는 HTML 파일과 JSP 파일을 동일하게 처리했습 니다. 예를 들어 HTML 파일에서 JSP 태그를 사용할 수 있었습니다. 그러나 이 릴 리스에서는 JSP 파일과 HTML 파일을 구분하므로 더 이상 HTML 파일에서 JSP 태그를 사용할 수 없습니다.
- 이러한 특징은 영어로 작성되지 않은 JSP 파일 인코딩에 영향을 줍니다. 이 릴리스 이전 버전의 경우에는 파일에서 이름이 지정된 인코딩을 판별하는 데 JSP 파일에 대 해서도 HTML 인코딩 규칙이 사용되었습니다. 즉 메타 태그의 컨텐츠 유형 속성은 <META http-equiv="Content-Type" content="text/html; charset=UTF-8"> 로 표시되었습니다. 이 버전에서는 JSP 인코딩 규칙을 사용하여 JSP 파일로 이름이 지정된 인코딩을 판별하도록 변경되었습니다. 즉 JSP 파일의 페이지 지시문은 <%Opage contentType="text/html;charset=UTF-8"%>로 표시됩니다. HTML 파일의 경우 이전 버전에서 인코딩이 변경되지 않습니다.

## 소프트웨어 구성 관리(SCM) 시스템을 사용한 프로젝트 이주

#### $CVS$  또는 Rational ClearCase를 사용한 프로젝트 이주

이 방법은 버전 4.0.x에서 IBM WebSphere Studio Site Developer 버전 5로 작업공 간을 이동하기 위한 권장하는 방법입니다. 이 방법은 프로젝트 빌드 경로 정보를 포함 한 모든 정보를 이주하는 유일한 방법입니다.

1. 사전 백업을 수행하려면, 모든 버전 4 프로젝트를 SCM 저장소에 저장하십시오. 그 리고 난 후 보류 변경사항을 확약(해제)하십시오.
- 2. IBM WebSphere Studio Site Developer의 버전 4 및 버전 5에서 작업하려면, 새 버전 분기(스트림)에 작업을 다시 저장하십시오. 이 분기는 버전 5 작업 시 사용할 분기입니다.
- 3. 버전 5를 설치하십시오.
- 4. IBM WebSphere Studio Site Developer 버전 4를 닫고 IBM WebSphere Studio Site Developer 버전 5를 시작하십시오.

팁: 버전 4의 경우 작업공간 디렉토리는 기본적으로 설치 디렉토리에 위치했습니다. 버전 5의 경우에는 이 기본값이 내 문서 디렉토리의 workspace 디렉토리로 변경 되었습니다. 작업을 저장하는 위치를 대체하려는 경우 Workbench 시작 시 명령에 -data 옵션을 사용하십시오.

- 주: -data를 사용하여 기존 버전 4 작업공간을 지정하지 마십시오. 지원되지 않는 다른 이주 접근 방법입니다(자세한 정보는 35 페이지의 『기존 버전 [4.0.x](#page-38-0) 작업 공간을사용한 프로젝트 이주』를 참조하십시오).
- 5. **Windows > - > Workbench > -**  불가능하게 설정하십시오(개별 종속 프로젝트 로드에 따른 빌드 오류를 막기 위해).
- 6. CVS의 경우: SCM 저장소에서 작업하려는 모든 프로젝트를 IBM WebSphere Studio Site Developer 버전 5로 로드하십시오.

ClearCase의 경우: 정리된 버전 5 작업공간을 사용한 후 로드할 각 프로젝트에 대 해 파일 > 가져오기 > 기존 WebSphere Studio 4.x ClearCase 프로젝트를 작 업공간으로 가져오기를 선택하십시오.

- 7. **Windows > - > Workbench > -**  는 설정을 복원하십시오.
- 8. 전체 빌드가 필요한 경우, source 폴더의 이름을 source에서 Java Source로 변경 하고 webApplication 폴더를 Web Conent로(웹 프로젝트의 경우) 변경하십시오. 그렇지 않으면, 이전의 폴더 구조가 유지되어 웹 프로젝트가 전체적으로 다시 빌드 되지 않습니다.
- 9. 전체 다시 빌드(<mark>프로젝트 > 모두 다시 빌드</mark>)를 수행하고 사용자의 새 버전 5 스트 림에서 저장소로 결과 프로젝트를 저장합니다(이 자원을 현재 버전 4 스트림과 함 께 사용하지 마십시오).
	- 주: 이제 이 프로젝트는 버전 5 프로젝트이며 IBM WebSphere Studio Site Developer 버전 4.0.x에서 사용할 수 없습니다.

#### 이주 후 고려사항

• IBM WebSphere Studio Site Developer 버전 4.0에서는 프로젝트의 파일이 바이 너리 형식으로 CVS에 저장되었습니다. 파일에 있는 바이너리 형식 캐리지 리턴/라 인 피드는 다른 플랫폼에서 사용하기 위해 변환되지 않고 UNIX®/Linux 플랫폼 환 경에서 인식할 수 없습니다. 혼합 플랫폼 환경(DOS/Windows 및 UNIX/Linux 플 <span id="page-37-0"></span>랫폼)에서 작업하면, 소스 파일을 텍스트로 표시하여(팀> CVS > ASCII/바이너리 특성 변경 사용) CVS에 다시 저장할 수 있습니다.

• CVS 저장소의 버전 4 웹 프로젝트에서 창 > 환경 설정 > 팀 > CVS > 빈 디렉토 리 제거 설정을 사용 불가능으로 만들어야 합니다. 사용이 가능하며 비어 있는 <mark>소스</mark> 폴더(예: MyHomePage Web example)로 웹 프로젝트를 로드하면, 체크인시 다음 과 같은 오류가 발생합니다.

프로젝트가 주기 내에 있거나 클래스 경로 문제점이 있어 빌드되지 않았습니다. 필수 소스 폴더 /MyHomePageExample403/source가 누락되었습니다.

- ClearCase 저장소에서 웹 프로젝트를 저장 및 로드하려면 편집기에서 파일을 열기 전에 체크아웃해야 합니다. 체크아웃하지 않는 경우 이 보기 활성화 중 오류라는 오류를 수신하게 됩니다(Page Designer 로고에 Null Pointer 예외가 발생합니다). xml 편집기로 web.xml 파일을 편집하려면 web.xml, ibm-web-bnd.xmi 및 ibm.web-ext.xmi를 체크아웃해야 합니다(상태 표시줄에 이 파일들을 체크아웃해야 한다는 표시가 나타나며 이는 파일이 읽기 전용이며 그러나 쉽게 누락됨을 의미합니 다).
- 프로젝트에 순환 종속이 있는 경우 버전 5는 빌드 오류를 보고합니다. <mark>창 > 환경</mark> 설  $\frac{1}{2}$  > Java > 컴파일러로 이동하여 빌드 경로 탭을 선택한 후 빌드 경로 오류 시 빌 드 중지 선택란을 선택 취소하십시오.
- 이제 .vcm\_meta(또는 .cc\_meta) 파일을 버전 5 프로젝트에서 삭제할 수 있습니다. 이는 버전 5에서는 해당 파일을 사용하지 않고(대신 새 .project 파일을 사용) 이러 한 버전 5 프로젝트에 대해 새 저장소 분기(스트림)를 사용하기 때문입니다. 현재 버 전 4 분기(스트림)에서는 계속 이 파일들이 필요하다는 점을 유의하십시오.

### $EAR$  및 서버 구성 절대 경로 참조의 이주 후 제거

버전 4 EAR 응용프로그램 확장 파일 및 서버 구성 파일에는 절대 경로 참조가 들어 있습니다. 이것을 버전 5로 이주한 후 편집기로 열어야 합니다(기존 절대 경로 참조사 항은 새 상대 참조사항으로 자동 변경됩니다).

- 1. 각 EAR 프로젝트에 대해서는 네비게이터 보기에서 META-INF/application.xml > 연결 프로그램 > 전개 설명자 편집기를 마우스 오른쪽 단추로 클릭하십시오.
	- a. 대화 상자 창은 다음과 같은 메시지를 팝업합니다.

IBM 확장 파일에 잘못된 절대 경로가 포함되어 있습니다. 이는 자동으로 수정될 수 있으며 저장되어야 합니다. 이는 파일에서 경로를 제거하며 한 번만 수행되어야 합니다. 자동 수정을 원하십니까? 라는 메시지가 팝업됩니다

- b. 예를 클릭하십시오.
- c. 저장한 후 편집기 창을 닫으십시오.
	- 주: J2EE 이주 마법사를 사용하여 EAR 프로젝트 전용의 프로젝트 구조를 이 주할 수도 있습니다. J2EE 이주 마법사에 액세스하려면, EAR 프로젝트 오 른쪽 마우스를 클릭한 다음 **이주 > J2EE 이주 마법사**를 선택하십시오.
- <span id="page-38-0"></span>2. 각 구성 서버에 대해 서버 Perspective의 서버 구성 보기에서 서버를 마우스 오른 쪽 단추로 클릭하고 나서 열기를 선택하십시오.
	- a. 유사한 자동 수정 대화 상자를 나타납니다.
	- b. 예를 클릭하십시오.
	- c. 저장한 후 편집기 창을 닫으십시오.

### 다른 SCM을 사용한 프로젝트 이주

IBM WebSphere Studio Site Developer용 SCM 플러그인을 제공하는 다른 SCM 벤 더가 있습니다. [www.ibm.com/software/ad/studioappdev/partners/scm.html](http://www-3.ibm.com/software/ad/studioappdev/partners/scm.html) 사이트에서 벤더 목록을 찾아볼 해당 [WebSphere Studio](http://www.developer.ibm.com/websphere/ready.html) 소프트웨어 준비 [www.developer.ibm.com/websphere/ready.html] 유효성 검증의 일부로서 버전 4 플 러그인을 제공한 모든 SCM 벤더는 이전 이주 단계(버전 4에서 SCM 저장소로 저장 한 후 저장소에서 버전 5로 로드)가 해당 시스템에서도 작동하는 것을 확인합니다.

### 프로젝트 내보내기 및 가져오기를 통한 이주

- 1. IBM WebSphere Studio Site Developer 버전 4.0.x의 경우, WAR 파일, EAR 파일 또는 JAR 파일에 프로젝트를 내보내십시오(파일 > 내보내기).
- 2. IBM WebSphere Studio Site Developer 버전 5의 경우 WAR 파일, EAR 파일 또는 JAR 파일을 가져오십시오(파일 > 가져오기).

주: 이 이주는 프로젝트 빌드 경로 정보가 유지되지 않으므로 전체 이주가 아닙니다.

### 기존 버전 4.0.x 작업공간을 사용한 프로젝트 이주

이 접근 방법은 지원되지 않으므로 결과적으로 불완전한 이주를 발생시킵니다. 사용자 인터페이스 설정, 디버그 설정 및 대부분의 환경 설정이 모두 손실됩니다. 프로젝트 이 름, 프로젝트 소스 파일 및 프로젝트 Java 빌드 경로(클래스 경로)는 유지되지만 다른 사항은 보장할 수 없습니다. 이 접근 방법은 지원 SCM 시스템이 사용되는 경우와 버 전 4에서 내보낸 프로젝트를 가져올 때 손실된 프로젝트 빌드 경로 정보를 유지해야 하 는 경우에만 사용됩니다. 다음을 수행하여 기존 버전 4.0.x 작업공간을 사용할 수 있습 니다.

- 1. 보류 중인 저장소 변경사항을 확약(해제)하십시오.
- 2. 모든 Perspective를 닫고 IBM WebSphere Studio Site Developer 버전 4를 종 료하십시오.
- 3. *workspace\_directory* 컨텐츠를 백업하십시오. 여기서 workspace\_directory는 버 전 4.0.x 작업공간을 포함하는 완전 디렉토리 이름입니다. 기본적으로 버전 4.0.x 작업공간 서브디렉토리는 제품이 설치된 디렉토리와 동일한 디렉토리에 위치합니다. IBM WebSphere Studio Site Developer 버전 4.0.x로 다시 작업하려는 경우에

이 백업이 필요합니다. 일단 버전 5 IDE에서 버전 4.0.x 작업공간으로 지정한 경 우 더 이상 IBM WebSphere Studio Site Developer 버전 4.0.x의 작업공간 사 용으로 돌아갈 수 없습니다.

- 4. IBM WebSphere Studio Site Developer 버전 5를 설치하십시오.
- 5. 명령 프롬프트에서 버전 4.0.x 작업공간으로 IBM WebSphere Studio Site Developer 버전 5를 시작하는 경우(즉 -data 옵션을 사용하여 명령에 버전 4.0.x 작업공간 디렉토리에 대한 완전 경로를 지정하는 경우), 이는 .metadata 정보 업 그레이드가 원인입니다.
- 6. 새 사용자 인터페이스 형식으로 변환하려 함을 확인하도록 프롬프트되는 경우 확 인을 클릭하십시오.
- 7. 작업공간에 있는 프로젝트에 대한 유효성 검증 또는 다시 빌드 작업을 수행하기 전에 자원 Perspective 내 네비게이터 보기의 모든 프로젝트를 선택한 후 팝업 메 뉴에서 <mark>새로 고치기</mark>를 선택하십시오. 이를 통해 모든 파일이 해당 메타데이터와 동 기화됩니다.
- 8. 처리완료된 프로젝트를 여십시오(아래 알려진 문제점 참조).
- 9. 클래스 경로 변수를 확인하십시오(아래 알려진 문제점 참조).
- 10. 버전 5에서는 일부 빌더 및 유효성 검증자가 추가, 제거 또는 수정되었습니다. 정 확한 오류 및 경고가 표시되도록 하려면 <mark>프로젝트 > 모두 다시 빌드</mark>를 선택한 후 각 Java 프로젝트에 <mark>유효성 검증 실행</mark>을 선택하여 모든 프로젝트를 다시 빌드해야 합니다.
- 11. 일부 사용자 환경 설정은 유지되지만 기타 여러 사항은 유지되지 않습니다. 버전 5의 환경 설정을 확인하여 사용자가 원하는 대로 표시되는지 확인하십시오.

### $EAR$  및 서버 구성 절대 경로 참조의 이주 후 제거

이주후 지시사항은 34 페이지의 『EAR 및 서버 구성 절대 경로 참조의 이주 후 제 거』에 설명되었으며 또한 여기에 적용됩니다.

### 알려진 문제점 및 제한사항

IBM WebSphere Studio Site Developer 버전 5에서 버전 4.0 작업공간을 열어 이주 하려는 경우 다음과 같은 문제점이 발생할 수 있습니다.

#### **JRE\_LIB 클래스 경로 변수의 잘못된 값**

JRE\_LIB 클래스 경로 변수를 올바른 위치로 재설정하려면 다음 단계를 수행하십시오. 처음 환경 설정 창을 열 때 값이 올바르게 보이는 경우에도 이를 수행하십시오.

- 1. 창 > 환경 설정 > Java > 설치된 JRE를 선택하십시오.
- 2. 목록에서 JRE\_LIB를 설정하려는 기본 JRE 위치의 선택란을 선택하십시오.
- 3. 편집을 선택한 다음 확인을 클릭하여 JRE 편집 대화 상자를 닫으십시오.

이를 수행하지 않는 경우 JRE\_LIB 값이 잘못되어 Java 파일 내 많은 빌드 오류를 발 생시킬 수 있습니다.

일반 확인 작업으로, 다른 모든 클래스 경로 변수 값을 확인하십시오.

이전 SCM 공유 프로젝트의 경우 팀 메뉴에 공유 프로젝트가 포함됨 팀 지원은 Eclipse 1.0과 2.0 사이에서 크게 변경되었습니다. 저장소로 프로젝트를 공 유하는 방법 또한 변경되었습니다.

- 프로젝트를 마우스 오른쪽 단추로 클릭한 후 <mark>팀 > 프로젝트 공유</mark> 옵션을 선택하면 마법사가 이주 프로세스를 안내합니다. 완료되면 프로젝트가 공유되고 동기화 보기가 열립니다. 모든 파일에 충돌 변경사항이 표시됩니다. 이는 동기화 정보가 Eclipse 1.0과 2.0 간에 저장되는 방법에서 변경되었기 때문입니다.
- 전송 변경사항이 없는 경우(위에서 권장된 대로 업그레이드하기 전에 모든 전송 변 경사항을 확약한 경우에는 변경사항이 없어야 함) 동기화 보기에서 프로젝트를 선택 한 후 서버에서 현재 컨텐츠를 로드할 대체 및 갱신을 선택할 수 있습니다.
- 현재 변경사항이 있는 경우, 동기화 보기에서 삼각형 메뉴를 풀다운하여 파일 컨텐 츠 비교를 선택할 수 있습니다. 일부 작업 후에는 동기화 보기가 실제로 다른 파일 만을 표시하게 됩니다. 그러면 동기화 보기를 사용하여 이러한 충돌을 해결할 수 있 습니다.

#### 작업공간 디렉토리 외부에서 작성된 프로젝트

기본적으로 프로젝트는 작업공간 디렉토리에서 작성됩니다. 다른 곳에 프로젝트를 작성 하도록 기본값을 대체하는 경우 Workbench를 닫기 전에 모든 프로젝트를 열어야 합 니다. 이를 통해 해당 프로젝트의 .project 파일이 올바른 위치에 작성되도록 할 수 있 습니다. 디렉토리가 작업 공간 외부에 있는 처리완료된 프로젝트 열기에 실패하면 .project 파일만 있는 실제 프로젝트를 가장한 프로젝트가 나타나게 됩니다.

#### **JSP**

현재 JSP 중단점을 제거한 후 이주된 버전 5 작업공간에서 재설정해야 합니다.

### 4.0.3 웹 프로젝트에서 관계형 데이터 이주

IBM WebSphere Studio Site Developer 4.0.3 프로젝트에서 관계 데이터를 이주할 경우:

- 1. IBM WebSphere Studio Site Developer 4.0.3 작업공간에서 사용가능한 각 데이 터베이스의 DDL을 생성하십시오.
- 2. 웹 프로젝스 소스/데이터베이스 폴더(데이터 정의 보기에 대한)를 제거하십시오.
- 3. IBM WebSphere Studio Site Developer 버전 5와 함께 4.0.3 작업공간을 여십시  $\mathcal{L}$ .
- 4. 관련 데이터를 복원할 웹 프로젝트를 이주하십시오.
- 5. 파일 > 가져오기 > 파일 시스템을 클릭하고 4.0.3 작업공간에서 DDL 파일을 지정 하십시오.
- 6. 데이터 Perspective의 데이터 정의 보기에서 <mark>로컬에서 실행</mark>을 선택하고 대상 웹 프 로젝트를 지정하십시오.

관련 데이터 진단 지원 파일은 복원됩니다.

### 웹 서비스 파일을 4.0.x에서 가져온 경우 수신되는 WSDL 오류 메시지

4.0.x에서 웹 서비스 파일을 가져왔으면 다음과 같은 오류 메시지를 수신할 수 있습니 다.

오류 'result' 파트에 해당 타입에 정의된 유효하지 않은 값 'anyElement'가 있습니다. 유형 선언은 스키마에 정의된 유효한 값을 참조해야 합니다.

오류 'return' 파트에 해당 요소에 정의된 유효하지 않은 값 'findPatientResult'가 있습니다. 요소 선언은 스키마에 선언된 유효한 값을 참조해야 합니다.

오류 'response'파트에 해당 요소에 정의된 유효하지 않은 값 'findPatientResponse'가 있습니다. 요소 선언은 스키마에 선언된 유효한 값을 참조해야 합니다.

해결책은 다음과 같습니다.

- 1. WSDL 파일을 삭제하십시오.
- 2. 웹 서비스 마법사를 재실행하여 웹 서비스를 재생성하십시오.

### <code>J2EE 프로젝트 구조 및/또는 J2EE 스펙 레벨 이주</code>

버전 5에서 J2EE 이주 마법사를 액세스하려면 다음 단계를 따르십시오.

- 1. 프로젝트를 선택하십시오.
- 2. 마우스 오른쪽 단추로 클릭한 후 **이주 > J2EE 이주 마법사**를 선택하십시오. 마법 사의 단계에 따라 이주에 대한 안내를 받으십시오.
- 3. 프로젝트가 소스 제어 하에 있을 경우 SCM에 재구조화된 프로젝트를 저장하십시 <u>्र</u>

# **6 WebSphere Studio** ″**Classic**″**- IBM WebSphere**  $\left| \cdot \right|$  Site Developer로 이주

이 장에서는 WebSphere Studio 버전 4.0(Advanced 및 Professional Edition 모두 포 함)에서 IBM WebSphere Studio Site Developer로 이주하는 방법에 대해 다룹니다. WebSphere Studio "Classic" 버전 4.0에서 IBM WebSphere Studio Site Developer 버전 5로 이주하는 단계는 다음과 같습니다.

- 1. 이주에 대한 새 단일 서버 스테이지 작성
- 2. 웹 구성 설명자 파일 작성
- 3. 이주 JAR 파일 내보내기
- 4. 이주 JAR 파일을 IBM WebSphere Studio Site Developer로 가져오십시오.
- 5. 서버를 설정한 후 이주된 응용프로그램 테스트
- 주: 다음은 WebSphere Studio 버전 4.0에서 이주하는 경우에 해당하는 지시사항입니 다. WebSphere Studio 이전 버전에서 이주하려는 경우 먼저 WebSphere Studio 4.0으로 이주한 후 IBM WebSphere Studio Site Developer로 이주해야 합니다.

고급 공개 기능(공개 단계로 파일 맵핑) 및 WebSphere Studio "Classic"의 Page Detailer 기능(웹 페이지의 분석)은 IBM WebSphere Studio Site Developer에서 사 용할 수 없습니다. 버전 4.0.x CD 매체 팩의 일부 기타 기능은 더 이상 사용 가능하지 않습니다. 예를 들어 웹 페이지 분석을 위한 Page Detailer 기능, 다수의 매체 유형에 대한 HotMedia® 기능, 음성 XML 편집기(WebSphere Everyplace™ Toolkit 및 Portal Toolkit으로 이동) 및 퍼베이시브 장치의 DataBaseWizard가 있습니다.

WebSphere Studio 데이터를 이주하기 전에 다음 제한사항을 숙지해야 합니다.

- IBM WebSphere Studio Site Developer는 XML 기반 SOL 편집기를 사용하면, 사용자의 .sql 파일은 그 안에서 사용할 수 없습니다.
- 프로젝트 공개 정보 및 단계 정보는 이주할 수 없습니다.
- WebSphere Studio 서버 구성 정보는 이주할 수 없습니다.
- 버전 제어 정보는 이주할 수 없습니다.

아래에 설명된 이주 프로세스 동안 WebSphere Studio는 단일 서버에 대한 모든 프로 젝트 파일, 공개 가능 및 소스를 포함하는 JAR을 작성합니다. 기본 서버의 공개 보기 에서 볼 수 있는 모든 파일은 JAR 파일로 패키지됩니다. 그러면 JAR 파일을 IBM WebSphere Studio Site Developer로 가져올 수 있습니다.

기존 프로젝트를 이주하면 이주 시 모든 프로젝트 공개 정보 및 단계 정보가 손실됩니 다. 단계에 복수 서버가 있는 경우 기본 서버에 공개된 파일만을 보관합니다. 따라서 이 주 목적으로 한 가지 서버만을 갖는 새 단계를 작성하게 됩니다.

### <span id="page-43-0"></span>이주에 대한 새 단일 서버 스테이지 작성

현재 스테이지에 둘 이상의 서버가 있는 경우 다음 단계에 따라 한 개의 서버만을 갖 는 새 이주 단계를 작성하십시오.

- 1. 프로젝트 > 공개 단계 사용자 정의를 클릭하십시오.
- 2. 단계 이름 필드에 이주를 입력하십시오.
- 3. 추가를 클릭하십시오.
- 4. 확인을 클릭하십시오.
- 5. 프로젝트 > 공개 단계를 클릭한 후 사용가능한 단계 목록에서 <mark>이주</mark>를 선택하십시  $\overline{\sigma}$
- 6. 공개 보기에서 삽입 > 서버를 클릭하십시오.
- 7. 서버 이름(예: localhost)을 입력하십시오.
- 8. 서버를 변경하거나 공개 단계를 변경하면 WebSphere Application Server 버전 4.0의 Servlet 맵핑 정보를 채우지 않습니다. 공개 보기로 이동하여 각 Servlet에 대해 <mark>특</mark> 성 > 공개 > **Servlet** 맵핑을 클릭한 후 실제 Servlet 맵핑을 복사하십시오.

### 웹 구성 설명자 파일 작성

- 1. 프로젝트 파일 보기에서 프로젝트 > 웹 구성 설명자 파일 작성을 클릭하십시오.
- 2. 모든 필수 Servlet을 선택하십시오.
- 3. 모든 필수 TLD(Tag Library Descriptor) 파일을 선택하십시오.
- 4. 작성을 클릭하십시오.

기본 웹 구성 설명자 파일 이름은 *serverName\_web.xml*입니다. 다른 위치를 지정하지 않는 한 .xml 파일은 WEB-INF 디렉토리에 저장됩니다.

### **-- JAR -**

- 1. 프로젝트 파일 보기에서 localhost 서버를 선택하고 특성 > 공개 > WebApp 웹 경로를 클릭한 후 myWebPath와 같은 웹 경로(컨텍스트 루트)를 입력하십시오. 이 는 또한 WebSphere Application Server - Express 프로젝트 이름으로도 사용됩 니다.
- 2. 프로젝트 파일 보기에서 <mark>프로젝트 > 이주 파일 작성</mark>을 선택하십시오.
- 3. **localhost**가 선택 서버인지 확인하십시오.
- 4. **localhost\_web.xml**이 선택 웹 구성 설명자 파일인지 확인하십시오.
- 5. 확인을 클릭하십시오.
- 6. 기본 JAR 파일 이름은 serverName.jar이며 원하는 경우 파일 이름을 바꾸십시  $\overline{Q}$ .
- 7. JAR 파일을 저장하십시오.

### IBM WebSphere Studio Site Developer로 이주 JAR 파일 가져오기

- 1. IBM WebSphere Studio Site Developer를 시작하십시오.
- 2. 웹 프로젝트를 작성하십시오(파일 > 신규 > 프로젝트 > 웹 프로젝트).
- 3. <mark>프로젝트 이름</mark> 필드에 웹 프로젝트의 이름을 입력하십시오. 이 이름은 앞의 [40](#page-43-0) 페 이지의 『이주 [JAR](#page-43-0) 파일 내보내기』 절의 단계 1에서 지정한 이름과 동일한 이름이 어야 합니다.
- 4. 전개 목적으로 새 웹 프로젝트를 포함할 새 EAR 프로젝트 또는 기존 EAR 프로 젝트 이름을 지정하십시오.
- 5. 컨텍스트 루트 필드에 WebSphere Studio에서 이주 JAR 파일 작성완료를 클릭하 십시오.
- 6. 네비게이터 보기에서 방금 작성한 웹 프로젝트를 선택하십시오.
- 7. JAR 파일을 가져오십시오.
	- a. 파일 > 가져오기를 클릭하십시오.
	- b. WAR 파일을 클릭하십시오. 다음을 클릭하십시오. 반드시 WAR 파일 옵션을 사용하여 JAR 파일을 가져와야 합니다. 그렇지 않은 경우 올바르게 작동하지 않습니다.
	- c. WAR 파일 필드에 localhost.jar 경로를 입력하거나 찾아보기를 클릭하여 탐색 하십시오(JAR 이름이 아닌 .WAR 이름만을 찾아볼 수 있습니다).
	- d. 작성한 기존 웹 프로젝트를 선택하십시오. 이전에 지정한 값으로 컨텍스트 루트 필드가 자동으로 채워집니다.
	- e. 완료를 클릭하십시오. "자원 WEB-INF/web.xml이 이미 있습니다. 겹쳐쓰 시겠습니까?"를 묻는 대화 상자가 나타납니다.
	- f. 예를 선택하십시오. 그러면 IBM WebSphere Studio Site Developer가 *localhost.jar*의 압축을 풉니다.
- 8. 몇몇 해석되지 않은 참조 또는 누락된 가져오기 파일이 있을 수 있습니다. 이는 타 스크 보기에 표시됩니다. 이를 수정하려면 다음과 같이 웹 프로젝트의 Java 빌드 경 로를 변경해야 합니다.
	- a. 프로젝트를 마우스 오른쪽 단추로 클릭한 후 <mark>특성 > Java 빌드 경로</mark>를 클릭하 십시오.
	- b. 라이브러리 탭을 클릭하십시오. 외부 JAR 추가를 클릭하십시오.
	- c. 다음 디렉토리에서 필요한 JAR을 가져오십시오.
- WS\_Installdir/runtimes/aes\_v4/lib 및
- WS Installdir/runtimes/base v4/lib
- 9. 네비게이터 보기에서 프로젝트를 마우스 오른쪽 단추로 클<mark>릭한 후 프로젝트 다시 빌</mark> 드를 선택하십시오.

### 테스트 서버에서 이주된 응용프로그램 테스트

이제 응용프로그램을 테스트할 준비가 되었습니다. 기본 테스트 서버에서 테스트하려면 다음 단계를 수행하십시오.

- 1. EAR 프로젝트를 마우스 오른쪽 단추로 클릭하십시오.
- 2. **서버에서 실행**을 선택하십시오.

다른 서버 런타임 환경에서 응용프로그램을 테스트하려면 서버 도구 기능의 온라인 도 움말을 참조하십시오.

# <span id="page-46-0"></span> **7 VisualAge for Java- IBM WebSphere Studio Site** Developer로 이주

이 장에서는 VisualAge® for Java Professional Edition 또는 VisualAge for Java Enterprise Edition에서 IBM WebSphere Studio Site Developer로 이주하는 방법에 대해 다룹니다.

- 주: 이 장에서 제공된 지시사항은 Windows용 VisualAge for Java 버전 3.5.3 또는 4.0에서 이주하는 경우에 적용됩니다. 이전 VisualAge for Java 버전에서 IBM WebSphere Studio Site Developer로 이주하려는 경우 IBM WebSphere Studio Site Developer로 이주하기 전에 먼저 이전 VisualAge for Java 버전에서 Windows 용 버전 3.5.3이나 Windows용 4.0으로 이주해야 합니다.
- 주: windows IBM 비즈니스 파트너인 Instantiations, Inc.는 이주 및 공존 기능을 포함 한 생산성 향상을 VisualAge for Java 및 WebSphere Application Server - Express 에 제공하는 CodePro Studio라는 제품을 배포합니다. VisualAge for Java 고객 이 해당 이주를 시작할 수 있도록 Instantiations에서는 VisualAge for Java에서 IBM WebSphere Studio Site Developer로의 내보내기 기능의 무료 사용을 CodePro Studio의 시간 제한 평가판의 일부로 제공합니다. [www.instantiations.com/vaj-migrate](http://www.instantiations.com/vaj-migrate) 웹 사이트에서 평가판을 다운로드할 수 있습 니다. 전체 양방향 파일 내보내기/가져오기, 내보내기/가져오기 세트 작성, 프로젝트 동기화 및 타스크 자동화를 포함한 Instantiation의 고급 이주 및 공존 지원에 대한 자세한 정보는 Instantiations, Inc. [www.instantiations.com/codepro/ws](http://www.instantiations.com/codepro/ws) 웹 사이트 를 찾아보십시오.

# **VisualAge for Java IBM WebSphere Studio Site Developer** 0점

다음은 VisualAge for Java 변경사항에 대한 부분 목록입니다.

- EJB(Enterprise Java Bean) 스펙 레벨은 1.1에서 1.2로 대체되었습니다(EJB 2.0은 WebSphere Application 버전 5로 전개될 응용프로그램에 대해서도 지원됩니다).
- 웹 응용프로그램의 경우 JSP 레벨은 1.1에 남아 있습니다(WebSphere Application Server 버전 5 응용프로그램의 경우는 1.2).
- 웹 응용프로그램의 경우 Servlet 레벨은 2.2에 남아 있습니다(WebSphere Application Server 버전 5 응용프로그램의 경우는 2.3).
- 지원되는 Java 2 플랫폼의 레벨은 1.2에서 1.3으로 대체되었습니다(컴파일러는 1.4 코드를 대상으로 할 수 있지만 WebSphere Application Server 런타임 환경은 계 속 1.3입니다).
- 비주얼 컴포지션 편집기는 Java용 비주얼 편집기로 대체되었습니다.
- VisualAge for Java 버전 제어 및 적정 소스 코드 저장소는 소프트웨어 구성 관리 (SCM) 플러그인 지원으로 대체되었습니다.
- VisualAge for Java 도구 API는 WebSphere Studio Workbench 플러그인 아키텍 처로 대체되었습니다.
- VisualAge for Java XML 도구는 IBM WebSphere Studio Site Developer XML 도구로 대체되었습니다.
- VisualAge for Java 프로젝트 개념은 여러 유형의 IBM WebSphere Studio Site Developer 프로젝트로 대체되었습니다.

### VisualAge for Java에서 이주

다음 단계는 VisualAge for Java에서 이주하는 방법에 대한 설명입니다. 이 단계 수 행 방법에 대한 세부사항은 아래에 제공됩니다.

- 1. VisualAge for Java에서 Java 파일 및 프로젝트 자원 파일을 내보내십시오.
- 2. [IBM WebSphere Studio Site Developer](#page-48-0)를 시작하고 사용자 코드를 포함할 새 프 로젝트를 작성하십시오.
- 3. [IBM WebSphere Studio Site Developer](#page-48-0)에 Java 및 프로젝트 자원 파일을 가져 오십시오.
- 4. [web.xml](#page-49-0) 편집기를 사용하여 Servlet이 올바르게 정의되도록 하십시오(웹 프로젝트 전용).
- 5. 프로젝트 및 작업공간 설정을 이주하십시오.
- 6. 서버를 설정한 후 이주된 응용프로그램을 테스트하십시오.
- 7. [IBM WebSphere Studio Site Developer](#page-51-0)에서 WebSphere Application Server로 응용프로그램을 전개하십시오.
- 8. [IBM WebSphere Studio Site Developer](#page-51-0) 프로젝트 설정은 여러 개발자 사이에 공유하십시오(사후 이주).

### $V$ isualAge for Java에서 Java 파일 및 프로젝트 자원 파일 내보내기

VisualAge for Java 저장소에서의 버전화된 프로젝트 및 자원의 대용량 이주에 대한 지원은 없습니다. VisualAge for Java 작업공간에 있는 자원 및 프로젝트만을 이주할 수 있습니다. 버전화된 프로젝트 또는 자원 사본을 IBM WebSphere Studio Site Developer에 이주하려는 경우 VisualAge for Java 작업공간으로 가져온 후 이주해야 합니다.

<span id="page-48-0"></span>주: 프로젝트에 한 가지 종류 이상의 데이터(예: 엔터프라이즈 Bean 및 Java 소스 코 드 파일)가 있는 경우 해당 유형에 따라 다른 JAR로 데이터를 분할해야 합니다.

다음 단계에 따라 JAR 파일에 프로젝트를 내보내십시오.

- 1. 내보내려는 프로젝트가 현재 VisualAge for Java 작업공간에 있지 않은 경우 지금 작업공간에 추가하십시오.
- 2. VisualAge for Java Workbench 창에서 프로젝트를 선택하여 마우스 오른쪽 단추 로 클릭한 후 내보내기를 클릭하십시오.
- 3. JAR 파일 단일 선택 단추를 선택한 후 다음을 클릭하십시오.
- 4. JAR 파일 이름을 지정하십시오.
- 5. .**java** 선택란을 선택하여 Java 파일을 내보내고 자원 선택란을 선택하여 자원 파일 을 내보내십시오.
- 6. 필요한 대로 다른 필드를 채우십시오. 이 타스크 수행 방법에 대한 자세한 정보는 VisualAge for Java 온라인 도움말을 참조하십시오.

## **IBM WebSphere Studio Site Developer - -- --** 젝트 작성

IBM WebSphere Studio Site Developer를 시작한 후 적절한 프로젝트를 작성하십시 오. 다음은 파일을 가져와야 할 대상 IBM WebSphere Studio Site Developer 프로 젝트의 종류를 결정하는 데 도움이 되는 일반적인 이주 지침입니다.

- 코드가 웹 응용프로그램의 일부인 경우 웹 프로젝트로 코드를 가져와야 합니다.
	- 웹 프로젝트 **Java Source** 디렉토리로 모든 Java 파일을 가져오십시오(해당 패 키지 명령문에 따른 올바른 계층 구조가 IBM WebSphere Studio Site Developer 에 의해 자동으로 작성됩니다).
	- 웹 프로젝트 Web Content 디렉토리로 모든 자원 파일을 가져오십시오.
- 코드가 확실한 Java(예: 독립적으로 실행될 응용프로그램)인 경우 Java 프로젝트로 코 드를 가져와야 합니다.
- 주: 앞의 내용은 단지 사용해야 할 IBM WebSphere Studio Site Developer 프로젝 트의 종류 결정에 도움이 되는 일반적인 이주 지침입니다. 프로젝트를 작성하거나 코드를 가져오기 전에 IBM WebSphere Studio Site Developer 온라인 도움말을 읽어 다른 WebSphere Application Server - Express 프로젝트 종류에 대해 숙지 할 것을 권장합니다.

### **IBM WebSphere Studio Site Developer- Java -**

- 1. IBM WebSphere Studio Site Developer를 열고 자원 Perspective로 전환하십시 오.
- 2. 파일 > 가져오기 > Zip 파일을 클릭하십시오. 다음을 클릭하십시오.
- <span id="page-49-0"></span>3. 적절한 JAR 파일을 찾아보십시오.
- 4. 가져오려는 파일 및 파일을 포함할 폴더 또는 프로젝트를 선택하십시오.
- **:**
- ZIP 가져오기 대신 파일 시스템 가져오기를 사용할 수도 있지만, ZIP 가져오기 가 더 일반적으로 사용됩니다. 파일 가져오기에 대해서도 같은 지시사항을 사용 하며 파일 가져오기 마법사에서 ZIP 파일보다는 폴더를 가리킬 수 있습니다.
- IBM WebSphere Studio Site Developer로 파일을 가져오는 경우 적절한 디 렉토리로 파일을 가져오도록 해야 합니다. 코드를 가져오기 전에 IBM WebSphere Studio Site Developer 온라인 도움말을 읽어 다른 IBM WebSphere Studio Site Developer 프로젝트 종류에 대해 숙지할 것을 권장합니다. 어떤 폴더에 어 떤 종류의 코드가 있어야 할지 판별하는 데 도움을 주게 됩니다.

## $\blacksquare$ web.xml 편집기를 사용하여 Servlet이 올바르게 정의되도록 확인(웹 프로젝 **--)**

응용프로그램이 Servlet을 사용하는 경우 web.xml 파일에 Servlet-URL 맵핑을 정의 해야 합니다. 다음 단계를 수행하십시오.

- 1. 웹 Perspective에서 web.xml 파일(웹 프로젝트의 Web Content/WEB-INF 서브디 렉토리에 있음)을 여십시오.
- 2. **Servlet** 탭을 클릭하십시오.
- 3. 추가를 클릭한 후 Servlet 단일 선택 단추를 선택하십시오.
- 4. Servlet 이름을 입력한 후 확인을 클릭하십시오.
- 5. 찾아보기를 클릭하여 Servlet 클래스 값을 적절한 패키지 이름으로 변경하십시오.
- 6. (선택적) 표시 이름은 Servlet 식별에 사용되는 축약형 이름입니다. 표<mark>시 이름</mark> 필드 에 Servlet의 축약형 이름을 입력하십시오.
- 7. URL 맵핑은 Servlet 및 URL 패턴을 정의합니다. URL 맵핑 필드 옆의 추가 단 추를 클릭한 다음 URL 맵핑 이름을 입력하십시오.
- 8. 변경사항을 저장(파일 > web.xml 저장)한 후 web.xml 파일을 닫으십시오.

### 프로젝트 및 작업공간 설정 이주

다음의 VisualAge for Java 설정값을 기록한 후 IBM WebSphere Studio Site Developer에서 설정해야 합니다.

- 프로젝트 클래스 경로
- 자원 연관
- 코드 형식화
- WTE 구성
- Java 파일 및 프로젝트 자원 파일

#### 프로젝트 클래스 경로

VisualAge for Java의 경우 옵션 창의 자원 페이지에서 프로젝트 클래스 경로를 설정 해야 합니다(창 > 옵션 > 자원). IBM WebSphere Studio Site Developer로 프로젝 트를 이주하면 프로젝트의 특성 창에서 프로젝트의 클래스 경로를 설정할 수 있습니다 (프로젝트를 마우스 오른쪽 단추로 클릭한 후 특성 > Java 빌드 경로를 선택하십시오. 라이브러리 탭을 클릭하십시오). 또한 환경 설정 창에서 클래스 경로 변수를 설정할 수 도 있습니다(창 > 환경 설정 > Java > 클래스 경로 변수).

**자원 연관** 

파일 유형과 실행 파일 간의 연관을 설정하는 경우 해당 Workbench 외부에 있는 파 일을 열 수 있습니다.

VisualAge for Java의 경우 옵션 창에서 자원 연관을 설정할 수 있습니다(창 > 옵션  $>$  자원 > 자원 연관). IBM WebSphere Studio Site Developer로 이주된 자원 파일 을 이주하면 환경 설정 창을 사용하여 자원 연관을 설정할 수 있습니다(<mark>창 > 환경</mark> 설 **> Workbench >**  ).

#### 코드 형식화

VisualAge for Java의 경우 옵션 창의 형식화 페이지에서 코드 형식화 옵션을 설정할 - (**- > - > >** ). IBM WebSphere Studio Site Developer 로 코드를 이주한 후 환경 설정 창에서 코드 형식화를 설정할 수 있습니다(창 > 환경 설정 > Java > 코드 형식화).

#### WTE 구성

VisualAge for Java의 경우 WebSphere 유닛 테스트 환경 및 WebSphere Application Server 런타임 설정은 제품 설치 디렉토리인 VisualAgeInstalldir 디렉토리에 <mark>있는</mark> *VisualAgeInstalldir*\ide\project\_resources\IBM WebSphere Test Environment\properties 와 같은 다양한 특성 파일에 들어 있습니다.

예를 들어, 아래에 표시된 대로 특성을 true로 변경하여 session.xml 특성 파일의 URL 다시 쓰기를 사용 가능하게 하면, <url-rewriting-enabled>true</urlrewriting-enabled> IBM WebSphere Studio Site Developer 버전 4.0 테스트 환 경에서 이 특성을 구성할 수 있습니다(서버 Perspective에서 서버 구성 보기를 열고 작 업하려는 서버를 마우스 오른쪽 단추로 클릭한 후 열기를 클릭하십시오. 웹 탭을 클릭 한 후 **URL 다시 쓰기** 선택란을 선택하십시오).

 $J$ ava 파일 및 프로젝트 자원 파일

<span id="page-51-0"></span>특성 파일 default.servlet\_engine에는 VisualAge for Java 웹 응용프로그램의 <root-uri> 컨텍스트 루트가 들어 있습니다. IBM WebSphere Studio Site Developer에서 웹 프 로젝트를 작성하면 <mark>웹 프로젝트 작성 대화</mark> 상자에 이 데이터의 컨텍스트 루트 필드가 포함됩니다.

 *VisualAgeInstalldir*\ide\project\_resources\IBM WebSphere Test Environment\hosts\default\_host\default\_app\servlets\default\_app.webapp와 같은 파일 의 웹 응용프로그램 설정은 IBM WebSphere Studio Site Developer의 *your\_Web\_project\*Web Content\WEB-INF\web.xml - . 들어, default\_app.webapp 파일에서 Servlet 이름 및 Servlet 경로를 변경한 경우, web.xml 파일에서 해당 변경사항을 적용해야 합니다.

### $\blacksquare$  WebSphere V4 테스트 환경 설정 및 이주된 응용프로그램 테스트

응용프로그램이 Java 프로젝트인 경우 일반 IBM WebSphere Studio Site Developer를 사용하여 Java 프로젝트의 테스트 지원을 <mark>실행 또는 디버그하</mark>면 됩니다.

응용프로그램이 WebSphere Application Server를 사용하는 경우, 내장 WebSphere Application Server를 사용하여 테스트하십시오. 이를 위해서는 기본 테스트 서버를 작 성 및 시작해야 합니다. 웹 프로젝트의 경우 기본 HTML 페이지를 마우스 오른쪽 단 추로 클릭한 후 **서버에서 실행**을 선택하여 웹 브라우저를 실행하십시오.

다른 프로젝트 유형 테스트에 대한 정보는 온라인 도움말을 참조하십시오.

## **IBM WebSphere Studio Site Developer WebSphere Application Server- --- -**

WebSphere Application Server를 런타임 환경으로 사용하고 있는 경우 IBM WebSphere Studio Site Developer의 서버 도구 기능을 사용하여 응용프로그램을 전 개하십시오.

# 여러 개발자 사이에 **IBM WebSphere Studio Site Developer** 프로젝트 **(- )**

IBM WebSphere Studio Site Developer 프로젝트(그리고 연관된 설정)는 개발자들이 공유할 수 있습니다. 이렇게 하려면, 프로젝트를 IBM WebSphere Studio Site Developer 소프트웨어 구성 관리(SCM) 서버에 저장한 후, IBM WebSphere Studio Site Developer 에 있는 다음 팀 구성원에 내보내십시오.

### IBM WebSphere Studio Site Developer에서의 팀 지원

IBM WebSphere Studio Site Developer 버전 4.0에서의 팀 지원에 대해서는 [www.ibm.com/websphere/developer/library/techarticles/0108\\_karasiuk/](http://www.ibm.com/websphere/developer/library/techarticles/0108_karasiuk/0108_karasiuk.html) [0108\\_karasiuk.html](http://www.ibm.com/websphere/developer/library/techarticles/0108_karasiuk/0108_karasiuk.html)을 참조하십시오.

이 정보는 또한 IBM WebSphere Studio Site Developer의 팀 지원에 대한 온라인 도움말 및 설치 안내서에도 있습니다.

# $\boldsymbol{\lambda}$  &  $\boldsymbol{\lambda}$  VisualAge for Java 비주얼 컴포지션 편집기에서 Java용 비주얼 편집기로 이주

이 장에서는 WebSphere Application Server - Express를 사용하는 경우 VisualAge for Java의 비주얼 컴포지션 편집기 기능으로 작성된 응용프로그램을 Java용 비주얼 편 집기로 이주하는 방법에 대한 지시사항을 제공합니다.

- VisualAge for Java에서 향상된 설계 시 메타데이터 저장
- 이주 완료(WebSphere Studio로 가져오기)

### VisualAge for Java에서 향상된 설계 시 메타데이터 저장

이 단계는 선택적이지만 다음 이유로 사용하는 것이 좋습니다(특히, 응용프로그램이 연 결된 경우).

- VisualAge for Java Java는 자유 형식 표면에서 최상위 레벨 Bean(즉, 기타 Bean 내부에 없는 Bean)의 위치 정보는 저장되지 않았습니다. 이와는 대조적으로 WebSphere Studio는 이 정보를 비주얼 편집기를 열 때마다 항상 Bean을 선언하고 캔버스의 해당 위치로 Bean을 복원시키는 코드 라인의 주석으로서 저장합니다. 이 설 계 시 정보를 이주 전에 VisualAge for Java에 저장하는 옵션이 있습니다. 이 설계 시 정보를 저장하지 않을 경우 처음으로 새 Java용 비주얼 편집기에서 .java 파일을 열 때 편집기는 끌어서 놓기 조작을 통해 쉽게 변경할 수 있는 최상위 레벨 Bean(자 유 형식 파트로 알려진)의 기본 위치를 계산합니다.
- WebSphere Application Server Express에서 사용되는 새 Java용 비주얼 편집기 에서는 연결 디자인을 지원하지 않지만 동등한 기능이 앞으로 추가될 수 있습니다. (참고: 현재 지원되는 기능은 아닙니다. 미래 가능성에 대한 준비일 뿐입니다.)

이주 이전에 향상된 메타데이터 정보를 저장하려면 다음을 수행하십시오.

- 1. VisualAge for Java 개발자 도메인[\[www.software.ibm.com/vad/data/](http://www.software.ibm.com/vad/data/document4293) [document4293.nsf/data/document4293\]](http://www.software.ibm.com/vad/data/document4293)으로 이동하여 IBM VCE Code Generation and Export Utility를 다운로드하십시오.
- 2. 도구 readme에 따라 도구를 VisualAge for Java에 추가한 후 VisualAge for Java 를 중지하고 다시 시작하십시오.
- 3. 진행 중인 VisualAge for Java 개발의 경우 이 버전으로 리턴할 수 있도록 현재의 응용프로그램 코드를 VisualAge for Java 저장소로 버전화하십시오.
- 4. VisualAge for Java 내의 각 그래픽 응용프로그램에 대해 하나 이상의 그래픽 프 로그램(일반적으로 XxxxxView)을 선택하고 마우스 오른쪽 단추로 클릭한 후 다음 을 수행하십시오.
- a. VCE 코드 생성/내보내기를 클릭하고 코드 재생성 후 디렉토리로 내보내기 옵 션을 선택된 상태로 놓아둡니다.
- b. 완료를 클릭하십시오.
- c. 디렉토리를 선택된 내보내기 대상으로 두고 다음을 클릭하십시오.
- d. 대상 디렉토리를 선택하고 .class 옵션을 선택 취소하며 .java 옵션(소스 코드를 원할 경우)을 선택한 후 완료를 클릭하십시오.
- e. 선택적으로, 이전 버전을 사용하여 VisualAge for Java 코드를 다시 로드하십 시오(마우스 오른쪽 단추로 클릭한 다음 <mark>바꿀 대상 > 이전 에디션</mark>을 선택하십 시오).

### **-- (WebSphere Studio -)**

이제 클래스를 WebSphere Application Server - Express로 가져올 준비가 완료되었 습니다. 초기에 43 페이지의 제 7 장 『VisualAge for Java에서 [IBM WebSphere Studio](#page-46-0) [Site Developer](#page-46-0)로 이주』를 참조하십시오. 일단 이전 비주얼 컴포지션 편집기 소스 프 로그램을 WebSphere Application Server - Express로 가져왔으므로 Java용 비주얼 편 집기에 보관할 수 있습니다.

# **9 (--, JAR, JAR - Ant )**

이 장에서는 다음 이주 주제에 대해 다룹니다.

- Java 라이브러리 JAR 및 써드파티 외부 JAR
- 종속 프로젝트 JAR을 사용한 복수 프로젝트 빌드 최적화
- Ant를 사용한 자동 프로덕션 빌드

### $\sqrt{2}$  Java 라이브러리 JAR 및 써드파티 외부 JAR

관련 세부 설명은 *J2EE 클래스 로딩 설명*[\(www.ibm.com/websphere/developer/library/](http://www.ibm.com/websphere/developer/library/techarticles/0112_deboer/deboer.html) [techarticles/0112\\_deboer/deboer.html\)](http://www.ibm.com/websphere/developer/library/techarticles/0112_deboer/deboer.html)(J2EE 모듈 및 클래스 경로) 및 J2EE 유틸리티 JAR [\(www.ibm.com/websphere/developer/library/techarticles/0112\\_deboer/](http://www.ibm.com/websphere/developer/library/techarticles/0112_deboer/deboer2.html) [deboer2.html\)](http://www.ibm.com/websphere/developer/library/techarticles/0112_deboer/deboer2.html)(J2EE 모듈의 Java JAR) 기사를 참조하십시오. 이는 훌륭한 기술 배경 및 조언을 제공합니다.

### 웹 프로젝트에서 써드파티 JAR을 사용하기 위한 권장 방법

웹 프로젝트에서 써드파티 JAR 파일을 사용하기 위한 권장 방법은 웹 프로젝트의 라 이브러리 폴더로 가져오는 것입니다(JAR 파일로 보관). 이 방법은 JAR 파일 사용을 위 한 유일한 J2EE 정의의 이식 가능한 방법으로서, 다른 서버로 전개 시 변경 작업을 수 행하지 않아도 됩니다.

단일 웹 프로젝트에서 외부 JAR 파일을 사용하려면 다음 단계를 수행하십니다. 여러 웹 프로젝트에서 JAR 파일을 사용할 경우, 대신 53 페이지의 『복수 웹 프로젝트로 써 드파티 JAR을 사용하기 위한 권장 방법』에 설명된 단계를 수행하십시오.

- 1. 파일 > 가져오기 > 파일 시스템을 선택하십시오. 다음을 클릭하십시오. JAR 파일 을 가져올 때 펼쳐지지 않도록 하려면 Zip 파일이 아닌 파일 시스템을 선택해야 합 니다.
- 2. 찾아보기를 클릭한 후 JAR 파일 디렉토리를 찾으십시오.
- 3. WebProject/WebContent/WEB-INF/lib 폴더로 가져오십시오. 여기서 WebProject 는 웹 프로젝트 이름입니다.
- 4. 완료를 클릭하십시오. JAR 파일은 자동적으로 Java 빌드 경로에 추가되어 런타임 시 추가 변경사항이 필요하지 않습니다.

### 복수 웹 프로젝트로 써드파티 JAR을 사용하기 위한 권장 방법

둘 이상의 웹 프로젝트로 써드파티 JAR 파일을 사용하기 위한 권장 방법은 엔터프라 이즈 응용프로그램(EAR) 프로젝트로 가져오는 것입니다(JAR 파일로 보관). 이 방법은 JAR 파일 사용을 위한 유일한 J2EE 정의의 이식 가능한 방법으로서, 다른 서버로 전 개 시 변경 작업을 수행하지 않아도 됩니다.

복수 웹 프로젝트에서 외부 JAR 파일을 사용하려면 다음 단계를 수행하십니다. 단일 웹 프로젝트에서 JAR 파일을 사용해야 하는 경우 앞 절의 단계를 수행하십니다.

- 1. 파일 > 가져오기 > 파일 시스템을 선택하십시오. 다음을 클릭하십시오. JAR 파일 을 가져올 때 펼쳐지지 않도록 하려면 Zip 파일이 아닌 파일 시스템을 선택해야 합 니다.
- 2. 찾아보기를 클릭한 후 JAR 파일 디렉토리를 찾으십시오.
- 3. 웹 프로젝트가 들어 있는 엔터프라이즈 응용프로그램 프로젝트로 JAR 파일을 가져 오십시오.
- 4. 완료를 클릭하십시오. JAR 파일은 자동적으로 Java 빌드 경로에 추가되어 런타임 시 추가 변경사항이 필요하지 않습니다.
- 5. 웹 프로젝트의 모듈 종속성에 JAR을 추가하려면 다음 절의 단계를 수행하십시오.

### $\mathsf{P}$ 의 시용하기 위한 대체 방법(글로벌 빌드 및 서버 클래스 경로)

또한 JAR 파일을 WebSphere Application Server - Express 외부에 두어 Java 빌드 경로 및 서버 인스턴스의 클래스 경로 모두에 추가할 수도 있습니다. 이 방법은 응용프 로그램을 쉽게 이식할 수 없게 되므로 권장되지는 않습니다. 다른 서버로 이동하는 경 우 언제나 서버의 클래스 경로를 갱신해야 합니다. 또한 클래스 파일이 이미 서버 클래 스 경로에 있는(또한 서버 또는 해당 다른 응용프로그램이 필요로 하는) 유사한 클래스 파일의 다른 버전과 충돌하지 않도록 해야 합니다. 이 접근 방법을 사용하기로 결정한 경우 다음 단계를 수행하십시오.

- 1. JAR 파일을 필요로 하는 프로젝트의 Java 필드 클래스 경로에 외부 JAR 파일을 추가하십시오.
	- a. 프로젝트를 선택하여 마우스 오른쪽 단추로 클릭한 후 해당 팝업 메뉴에서 <mark>특</mark> 성을 선택하십시오.
	- b. Java 빌드 경로를 클릭하십시오.
	- c. 라이브러리 탭을 클릭하십시오.
	- d. 외부 JAR 추가를 클릭하십시오. JAR 파일을 선택한 후 열기를 클릭하십시오.
	- e. 확인을 클릭하십시오.
- 2. 외부 JAR 파일을 서버 인스턴스의 클래스 경로에 추가하십시오.
	- a. 서버 구성 보기를 연 후 서버 폴더를 펼치십시오.
	- b. 프로젝트가 전개되는 서버 인스턴스를 선택하십시오. 마우스 오른쪽 단추로 클 릭한 후 열기를 클릭하십시오.
	- c. 경로 탭을 클릭하십시오.
- d. ws.ext.dirs 내에서 **외부 JAR** 추가를 클릭하십시오. JAR 파일을 선택한 후 열 기를 클릭하십시오. ws.ext.dirs가 응용프로그램 JAR 파일에 사용되고 CLASSPATH가 서버 JAR 파일에 사용됨에 유의하십시오.
- e. 서버 인스턴스를 닫은 후 변경사항을 저장하십시오.

### 종속 프로젝트 JAR을 사용하는 복수 프로젝트 빌드 최적화

WebSphere Application Server - Express의 강력한 자동 빌드 기능은 복잡한 복수 프로젝트 빌드 시 빌드 성능을 저하시킬 수 있습니다. 이러한 자동 빌드(종속 파일, 활 성 및 비활성 프로젝트와 소스 또는 JAR 형식의 프로젝트)를 제어할 수 있는 여러 방 법이 있지만 이러한 옵션은 매우 복잡할 수 있습니다. 빌드 성능 최적화 방법 및 옵션 에 대해 설명하는 기사가 있습니다. [WebSphere](http://www.ibm.com/websphere/developer/library/techarticles/0204_searle/searle.html) Developer Domain 기사 "WebSphere [Studio Application Developer](http://www.ibm.com/websphere/developer/library/techarticles/0204_searle/searle.html)에서 종속 프로젝트 JAR을 사용한 다중 프로젝트 빌드 -″(www.ibm.com/websphere/developer/library/techarticles/0204\_searle/searle. html)를 참조하십시오.

### $A$ nt를 사용한 자동 프로덕션 빌드

Ant와 WebSphere Application Server - Express를 함께 사용하여 프로덕션 빌드를 자동화할 수 있습니다. 다음 사항에 대해 설명하는 여러 파트로 구성된 기사가 있습니 다.

- Ant 개념
- WebSphere Application Server Express 내부 및 외부 모두에서 실행하는 방법
- J2EE 요소(EJB, WAR 및 EAR 등)의 프로덕션 빌드에 Ant를 사용하는 방법
- 새 WebSphere Application Server Express 빌드 타스크로 Ant를 확장하는 방 법

WebSphere Developer Domain 기사 "[WebSphere Studio Application Developer](http://www.ibm.com/websphere/developer/library/techarticles/0203_searle/searle1.html)와 [Ant](http://www.ibm.com/websphere/developer/library/techarticles/0203_searle/searle1.html) 함께 사용"(www.ibm.com/websphere/developer/library/techarticles/0203\_searle/ searle1.html)을 참조하십시오.

# 제 10 장 이주 예제

이 장에는 VisualAge for Java 및 WebSphere Studio "Classic"에서 WebSphere Application Server - ExpressIBM WebSphere Studio Site Developer로의 이주에 대 해 자세히 학습할 수 있도록 하는 이주 예제가 있습니다.

- VisualAge for Java JSP/Servlet 샘플(LeapYear)
- WebSphere Studio "Classic" 웹 응용프로그램 샘플(YourCo)

### **: VisualAge for Java JSP/Servlet (LeapYear)**

설명

VisualAge for Java 버전 4.0에서 제공되는 FindTheLeapYears 샘플입니다. 해당 정 보는 VisualAge for Java 온라인 도움말(샘플 > JSP/Servlet 개발 환경)에서 볼 수 있습니다.

**이**주 개요

아래 단계를 수행하여 VisualAge for Java에서 IBM WebSphere Studio Site Developer 로 해당 샘플을 이주할 수 있습니다. 이 단계는 아래에서 보다 자세히 설명할 것입니 다.

- 1. VisualAge for Java에서 Java 및 프로젝트 자원 파일 내보내기.
- 2. 새 [IBM WebSphere Studio Site Developer](#page-61-0) 웹 프로젝트 작성.
- 3. [IBM WebSphere Studio Site Developer](#page-61-0) 프로젝트로 Java 및 프로젝트 자원 파 일 가져오기.
- 4. [Servlet](#page-62-0) 정의 및 재구성된 응용프로그램 변경.
- 5. [IBM WebSphere Studio Site Developer](#page-63-0) 서버 작성.
- 6. 이주된 응용프로그램 테스트.

#### **VisualAge for Java**

- 1. VisualAge for Java를 여십시오.
- 2. IBM JSP 예제 프로젝트를 선택하십시오.
- 3. 프로젝트를 마우스 오른쪽 단추로 클릭한 후 내보내기를 선택하십시오. 디<mark>렉토리</mark> 단일 선택 단추를 선택한 후 다음을 클릭하십시오.
- 4. 파일을 내보내려는 디렉토리 이름을 입력하십시오.
- <span id="page-61-0"></span>5. .class 선택란을 선택 취소하십시오. WebSphere Application Server - Express 에서 프로젝트를 다시 빌드하고 이 파일을 재생성할 것이므로 내보내지 않아도 됩 니다.
- 6. .java 선택란을 선택한 후 세부사항을 클릭하십시오. LeapYear 파일만을 선택한 후 확인을 클릭하십시오.
- 7. 자원 선택란을 선택한 후 세부사항을 클릭하십시오.
- 8. LeapYearInput.html 및 LeapYearResults.jsp(IBM WebSphere Test **Environment\hosts\default\_host\default\_app\web\JSP\sample3** 음)를 선택하십시오.
- 9. 확인을 클릭하십시오.
- 10. Manifest 파일 작성 선택란을 선택 취소하십시오(Manifest 파일을 작성하지 않아 도 됩니다).
- 11. 완료를 클릭하십시오.
- 12. VisualAge for Java를 닫으십시오.

### $\mathcal{N}$  IBM WebSphere Studio Site Developer 웹 프로젝트 작성.

- 1. IBM WebSphere Studio Site Developer를 시작하십시오.
- 2. LeapYear라는 새로운 웹 프로젝트를 작성하십시오(파일 > 신규 > 프로젝트 > 웹 **> -**).
- 3. 동적 웹 프로젝트를 선택했는지 확인한 후 다음을 클릭하십시오.
- 4. 신규를 선택하십시오.
- 5. 엔터프라이즈 응용프로그램 프로젝트 이름을 LeapYearEAR로 변경한 후 **J2EE** 레 벨 1.2를 선택하십시오. 웹 프로젝트를 기존 EAR(Enterprise Application) 프로젝 트로 가져갈 수 있지만, 이 예의 경우 LeapYearEAR로 가져가게 됩니다.
- 6. 컨텍스트 루트 필드에 LeapYear를 남겨 두십시오.
- 7. 완료를 클릭하십시오.

## $I$ **BM WebSphere Studio Site Developer 프로젝트로 Java 및 프로젝트** 자원 파일 가져오기

다음 단계를 수행하여 LeapYear 프로젝트 소스 디렉토리로 Java 소스 파일을 가져오 십시오.

- 1. 웹 Perspective에서 LeapYear를 펼친 후 JavaSource 디렉토리를 선택하십시오.
- 2. 파일 > 가져오기 > 파일 시스템을 클릭한 후 다음을 클릭하십시오. 파일을 내보낸 디렉토리를 찾아본 후 확인을 클릭하십시오.
- 3. Java 소스 파일을 J<mark>avaSource</mark> 디렉토리로 가져오면 되므로, 가져오기 대화 상자에 서 내보내기 디렉토리를 펼친 후 com 서브디렉토리(세 개의 Java 소스 파일이 들 어 있음)만을 선택하십시오.

<span id="page-62-0"></span>4. 완료를 클릭하십시오. 이로써

LeapYear\JavaSource\com\ibm\ivj\wte\samples\leapyear\LeapYearXXXX.java 일이 작성됩니다. Java 클래스는 자동으로 LeapYear\WebContent\WEB-INF\classes 에 컦파일됩니다.

다음 단계를 수행하여 WebContent 디렉토리 아래의 LeapYear 프로젝트로 자원 파 일을 가져오십시오.

- 1. 현재 웹 Perspective에서 LeapYear 프로젝트를 펼친 후 WebContent 디렉토리를 선택하십시오.
- 2. 파일 > 가져오기 > 파일 시스템을 선택한 후 다음을 클릭하십시오. 파일을 내보낸 디렉토리를 찾아보고 내보내기 디렉토리를 sample3 서브디렉토리로 펼친 후 확인 을 클릭하십시오.
- 3. 자원 파일을 WebContent 디렉토리로 가져오면 되므로, 가져오기 대화 상자에서 sample3 서브디렉토리(.jsp 및 .html 파일 포함) 선택하십시오.
- 4. 완료를 클릭하십시오. 파일을 WebContent 디렉토리로 가져옵니다.

### $\blacksquare$  Servlet 정의 및 재구성된 응용프로그램 변경

- 1. 이제 Servlet을 작성해야 합니다. LeapYear 프로젝트를 선택한 후 web.xml 파일 에 펼치십시오(Leap Year > WebContent > WEB-INF). web.xml 파일을 여 십시오.
- 2. 페이지 맨 아래의 Servlet 탭을 클릭하십시오.
- 3. 추가를 클릭하십시오.
- 4. Servlet 단일 선택 단추를 선택했는지 확인하십시오.
- 5. LeapYear 클래스를 선택한 후 확인을 클릭하십시오.
- 6. URL 맵핑 > 추가를 선택한 후 LeapYear를 입력하십시오.
- 7. 변경사항을 저장(파일 > web.xml 저장)한 후 web.xml 파일을 닫으십시오.

이제 소스/응용프로그램 구조가 약간 변경되었으므로 다음과 같이 응용프로그램을 변경 해야 합니다.

- 1. 타스크 보기에 두 가지 오류가 나열됩니다. 한 가지는 LeapYearInput.html에 있고 다른 한 가지는 LeapYearResults.jsp에 있습니다.
- 2. LeapYearResults.jsp 파일을 여십시오. /JSP/index.html을 LeapYearInput.html로 바꾸십시오.
- 3. LeapYearInput.html 파일을 여십시오. /servlet/com.ibm.ivj.wte.samples.leapyear. LeapYear를 LeapYear로 바꾸십시오.
- 4. 변경사항을 저장한 후 LeapYearResults.jsp 및 LeapYearInput.html 파일을 닫으 십시오.
- <span id="page-63-0"></span>5. 런타임 오류를 방지하려면 JavaSource\com\ibm\ivj\wte\samples\leapyear 서브디렉 토리에 있는 LeapYear.java 파일을 여십시오.
- 6. 18번 행으로 이동하여 getRequestDispatcher를 "/JSP/Sample3/LeapYearResults.jsp" 에서 "LeapYearResults.jsp"로 변경하십시오.
- 7. 변경사항을 저장한 후 LeapYear.java를 닫으십시오.

여기서 샘플은 IBM WebSphere Studio Site Developer로 이주되었습니다. 남은 작업 은 IBM WebSphere Studio Site Developer 서버 프로젝트를 작성하고 WebSphere 테스트 환경에서 샘플을 테스트하는 것입니다.

### **IBM WebSphere Studio Site Developer --- -**

- 1. 파일 > 신규 > 프로젝트 > 서버 > 서버 프로젝트를 클릭하십시오. 다음을 클릭하 십시오. 프로젝트 이름 필드에 newServer를 입력한 후 완료를 클릭하십시오. 서버 Perspective로 자동 전환됩니다.
- 2. newServer를 마우스 오른쪽 단추로 클릭한 후 신규 > 서버 및 서버 구성을 클릭 하십시오.
- 3. <mark>서버 이름</mark> 필드에 WSTestEnv를 입력하십시오. 서버 인스턴스 유형 필드에서 WebSphere V4.0 테스트 환경을 선택하십시오. 완료를 클릭하십시오.

이제 다음과 같이 EAR 프로젝트를 서버 구성에 지정해야 합니다.

- 1. 서버 구성 보기에서 서버 항목을 펼치고 WSTestEnv를 클릭하십시오.
- 2. 마우스 오른쪽 단추로 클릭한 후 추가 > LeapYearEAR을 클릭하십시오.

### 이주된 LeapYear 응용프로그램 테스트

- 1. LeapYearInput.html 파일을 선택하십시오.
- 2. HTML 파일을 마우스 오른쪽 단추로 클릭하고 팝업 메뉴에서 <mark>서버에서 실행</mark>을 클 릭하십시오.
- 3. 서버가 시작될 때까지 대기하십시오. "e-business에 대해 기본 서버가 실행됨"메시 지가 나타날 때까지 콘솔 페이지를 주시하십시오. (서버 보기의 콘솔 탭을 클릭하십 시오.)
- 4. 브라우저가 열리면 시작 연도 필드에 2001을 입력한 후 제출을 클릭하십시오.
- 5. 콘솔 보기가 LeapYear:init 메시지를 표시합니다. 윤년 목록이 표시될 때까지 대 기한 후 Servlet 보기에서 WSTestEnv를 선택하십시오. 마우스 오른쪽 단추로 클 릭한 후 중지를 클릭하십시오.

# **: WebSphere Studio** ″**Classic**″ **4.0 (YourCo)(Windows)**

설명

이 예에서는 WebSphere Studio "Classic" 버전 4.0.x로 작업해야 합니다.

작업하게 될 샘플은 YourCo 샘플입니다. 이 샘플에 액세스하려면 온라인 도움말을 여 -( **> WebSphere Studio 4.0 > > > -**). 샘플을 로드하려면 Studio 샘플 열기(WebSphere Application Server 4.0용)의 지시 사항을 수행한 다음 YourCo.war를 로드합니다.

주: 이주된 응용프로그램은 IBM WebSphere Studio Site Developer에서 실행되지만 IBM WebSphere Studio Site Developer에서는 현재 WebSphere Studio, Professional 또는 Advanced Edition의 모든 웹 페이지 설계 및 개발 기능이 제 공되지는 않습니다.

시작하기 전에

- YourCo 샘플 응용프로그램이 WebSphere Studio "Classic"에서 로드되었는지 확인 하십시오.
- 모든 WebSphere Application Server 인스턴스를 중지하십시오(그러면 IBM WebSphere Studio Site Developer와 충돌하지 않게 됩니다).

이주 단계

이 샘플을 WebSphere Studio "Classic"에서 IBM WebSphere Studio Site Developer 로 이주하려면 아래 단계를 수행해야 합니다. 각 단계는 아래에서 자세히 설명할 것입 니다.

- 1. (선택적) WebSphere Studio "Classic" 시작 및 새 이주 단계 작성.
- 2. 웹 구성 설명자 파일 작성.
- 3. 이주 WAR 파일[\(WebPath](#page-65-0)가 들어 있음) 작성.
- 4. [IBM WebSphere Studio Site Developer](#page-65-0) 시작 및 WAR 파일 가져오기.
- 5. [IBM WebSphere Studio Site Developer](#page-66-0) 서버 작성.
- 6. 이주된 응용프로그램 테스트.

### $\blacksquare$  WebSphere Studio "Classic" 버전 4.0 시작 및 새 이주 단계 작성

(선택적) 일반적으로 이주하기 위해서는 새 단계를 작성하게 됩니다. 그러나 이 예제의 목적상 WebSphere Studio "Classic"에 포함되어 있는 테스트 단계를 사용하십시오. 테 스트 단계를 사용하면 8단계의 많은 Servlet 맵핑을 수동으로 편집하지 않아도 됩니다. 이주용 새 단계 작성 방법에 대한 정보는 "WebSphere Studio "Classic"에서 IBM WebSphere Studio Site Developer로 이주"를 참조하십시오.

### <span id="page-65-0"></span>웹 구성 설명자 파일 작성

- 1. 프로젝트 파일 보기에서 프로젝트 > 웹 구성 설명자 파일 작성을 클릭한 후 기본값 WEB-INF\localhost\_web.xml을 허용하십시오.
- 2. 모든 필수 Servlet(이름이 xxxxBean이 아닌 모든 파일)을 선택하십시오
- 3. 이 샘플에 대한 TLD(Tag Library Descriptor) 파일은 없습니다.
- 4. 작성을 클릭하십시오.

### 이주 파일 작성

- 1. 프로젝트 파일 보기에서 localhost 서버를 선택하고 특성 > 공개 > WebApp 웹 경로를 클릭한 후 웹 경로(컨텍스트 루트) "newStudioSample"을 입력하십시오. (웹 경로 설정은 마지막 IBM WebSphere Studio Site Developer 제품의 권장 접근 방법으로 남게 됩니다.)
- 2. 프로젝트 파일 보기에서 <mark>프로젝트 > 이주 파일 작성</mark>을 선택하십시오.
- 3. **localhost**가 선택 서버인지 확인하십시오.
- 4. **localhost\_web.xml**이 선택 웹 구성 설명자 파일인지 확인하십시오.
- 5. 확인을 클릭하십시오.
- 6. 기본 JAR 파일 이름은 X:\Studio40\projects\YourCo\localhost.jar입니다. 여기서 X 는 WebSphere Studio "Classic" 설치 디렉토리입니다.
- 7. 저장을 클릭하십시오.
- 8. WebSphere Studio "Classic"을 닫으십시오.
- 9. localhost.jar 파일을 localhost.war로 이름을 바꾸십시오.

### **IBM WebSphere Studio Site Developer - WAR**

- 1. IBM WebSphere Studio Site Developer를 시작하십시오.
- 2. 파일 > 가져오기 > WAR 파일 > 다음을 클릭하십시오.

- 3. WAR 파일 필드에 localhost.war 경로를 입력하거나 찾아보기를 클릭하여 검색하 십시오.
- 4. 웹 프로젝트 필드에서 신규를 선택한 후 newStudioSample을 입력하십시오.
- 5. EAR 프로젝트 이름 필드에서 신규를 선택한 후 newStudioSampleEAR을 입력하 십시오.

주: 반드시 WAR 파일 옵션을 사용하여 JAR 파일을 가져와야 합니다. 그렇지 않 은 경우 올바르게 작동하지 않습니다.

- <span id="page-66-0"></span>6. 완료를 클릭하십시오. IBM WebSphere Studio Site Developer는 localhost.war의 압축을 풉니다.
- 7. 몇몇 해석되지 않은 참조 또는 가져오기 파일 누락이 있을 수 있습니다. 이는 타스 크 보기에 표시됩니다.
- a. com.ibm.db requires databeans.jar,
- b. com.ibm.webtools.runtime requires webtlsrn.jar,
- c. com.ibm.ejs.ns.jndi requires ns.jar,
- d. com.ibm.webshpere.advanced.cm.factory requires cm.jar,
- e. com.ibm.ejs.models.base.extensions.webappext.ServletExtensions requires ws-base-extensions.jar

이를 수정하려면 웹 프로젝트의 Java 빌드 경로를 수정해야 합니다.

- 1. 프로젝트를 마우스 오른쪽 단추로 클릭한 후 특성 > Java 빌드 경로를 클릭하십시 <u>्र</u>
- 2. 라이브러리 탭을 클릭하십시오.외부 JAR 추가를 클릭하십시오.
- 3. databeans.jar, webtlsrn.jar, ns.jar, cm.jar을 가져온 후 MyInstall\runtimes\aes\_v4\lib 디렉토리에서 **ws-base-extensions.jar**를 가져오십시 오.
- 4. 24가지 경고가 남아 있습니다. 이들 경로를 처리할 필요는 없습니다.
- 5. newStudioSample 프로젝트를 마우스 오른쪽 단추로 클릭한 후 프로젝트 다시 빌 드를 클릭하십시오.

여기서 샘플은 IBM WebSphere Studio Site Developer로 이주되었습니다. 남은 작업 은 IBM WebSphere Studio Site Developer 서버 프로젝트를 작성하고 WebSphere 테스트 환경에서 샘플을 테스트하는 것입니다.

### **IBM WebSphere Studio Site Developer --- -**

- 1. 서버 Perspective로 전환하십시오.
- 2. 파일 > 신규 > 프로젝트 > 서버 > 서버 프로젝트를 클릭하십시오. 다음을 클릭하 십시오. 프로젝트 이름 필드에 newServer를 입력한 후 완료를 클릭하십시오.
- 3. 네비게이터 보기에서 newServer를 마우스 오른쪽 단추로 클릭한 후 신규 > 서버 및 서버 구성을 클릭하십시오.
- 4. <mark>서버 이름</mark> 필드에 WSTestEnv를 입력하십시오. 서버 인스턴스 유형 필드에서 WebSphere V4.0 > 테스트 환경을 선택하십시오. 완료를 클릭하십시오.

이제 다음과 같이 EAR 프로젝트를 서버 구성에 지정해야 합니다.

- 1. 서버 구성 보기에서 **서버 > WSTestEnv**를 클릭하십시오.
- 2. 마우스 오른쪽 단추로 클릭한 후 추가 > newStudioSampleEAR을 클릭하십시오.

주: (선택적) newStudioSample 프로젝트를 마우스 오른쪽 단추로 클릭한 후 <mark>특성 ></mark> 서버 환경 설정 > 다음 서버에서 항상 실행을 선택하고 WSTestEnv를 선택한 다 음 적**용 > 확인**을 클릭하십시오(이 단계는 다른 서버가 있는 경우에만 필요합니다).

### <span id="page-67-0"></span>이주된 **YourCo** 응용프로그램 테스트

- 1. YourCoIntro.html 파일(newStudioSample 프로젝트의 WebContent\StudioSamples 디렉토리에 있음)을 선택하십시오.
- 2. YourCoIntro.html을 마우스 오른쪽 단추로 클릭하고 팝업 메뉴에서 <mark>서버에서</mark> 실 행을 클릭한 후 WSTestEnv를 선택하십시오.
- 3. 서버가 시작될 때까지 대기하십시오. e-business에 대해 기본 서버가 실행됨 메시지가 나타날 때까지 콘솔 페이지를 주시하십시오. (서버 보기의 콘솔 탭을 클릭 하십시오.)
- 4. WebSphere Studio "Classic"에서 아직 이 샘플을 실행하지 않은 경우 <mark>데이터베이</mark> 스 구성을 클릭하여 데이터베이스를 구성해야 합니다.
- 5. 브라우저가 열리면 아래로 화면이동하여 이 샘플 실행을 클릭하십시오.
- 6. 브라우저 환영 페이지가 나타날 때까지 대기한 후 직원 센터를 클릭하십시오.
	- 주: 이 응용프로그램을 처음 실행하면 콘솔 페이지에서 다음과 같은 오류를 수신하 게 됩니다. 데이터 소스를 찾을 새 데이터 소스 이름(jdbc/yourco)을 작성하십시오. 데이터 소스를 찾을 수 없습니다. 새 데이터 소스 이 름(jdbc/studio)을 구성하십시오. 이 오류는 자체적으로 수정됩니다. 무시할 수 있습니다.
- 7. 완료되면 브라우저 창 및 웹 브라우저 보기를 닫은 후 서버 <mark>제어 패널</mark>에서 WSTestEnv를 마우스 오른쪽 단추로 클릭한 후 중지를 클릭하십시오.
- 8. (선택적) IBM WebSphere Studio Site Developer를 닫으십시오.

## **제 11 장 추가 정보**

이주 및 다른 주제에 대한 최신 정보는 [www.ibm.com/websphere/developer/zones/](http://www.ibm.com/websphere/developer/zones/studio/transition.html) [studio/transition.html](http://www.ibm.com/websphere/developer/zones/studio/transition.html) 사이트에서 사용 가능합니다.

다음 서적 및 웹 페이지는 WebSphere Application Server - Express로 작업을 수행 할 때 유용한 일반 정보를 제공합니다.

- *JSR-000053 Java Servlet 2.3 및 JavaServer Pages 1.2 스펙*: [java.sun.com/aboutJava/communityprocess/first/jsr053/index.html](http://java.sun.com/aboutJava/communityprocess/first/jsr053/index.html)
- IBM WebSphere Application Server 버전 4 InfoCenter: [www.ibm.com/software/webservers/appserv/doc/v40/aes/infocenter/index.html](http://www.ibm.com/software/webservers/appserv/doc/v40/aes/infocenter/index.html)
- WebSphere 버전 4 응용프로그램 개발 안내서: [www.redbooks.ibm.com/pubs/pdfs/redbooks/sg246134.pdf](http://www.redbooks.ibm.com/pubs/pdfs/redbooks/sg246134.pdf)
- WebSphere Advanced로 J2EE API 프로그래밍: [www.redbooks.ibm.com/pubs/pdfs/redbooks/sg246124.pdf](http://www.redbooks.ibm.com/pubs/pdfs/redbooks/sg246124.pdf)
- WebSphere Application Server 버전 3.5에서 4.x로 이주 힌트 및 탑: [www7b.software.ibm.com/wsdd/library/techarticles/0208\\_wright/wright.html](http://www7b.software.ibm.com/wsdd/library/techarticles/0208_wright/wright.html)
- v *WebSphere Studio Application Developer Service Portal*: [www.ibm.com/software/ad/studioappdev/support/](http://www.ibm.com/software/ad/studioappdev/support/)
- WebSphere Studio Application Developer 질문과 대답. [www.ibm.com/support/search.wss?rs=457&tc=SSBRLP&dc=D800](http://www.ibm.com/support/search.wss?rs=457&tc=SSBRLP&dc=D800)
- v *WebSphere Application Server Service Portal*: [www.ibm.com/software/software/webservers/appserv/support.html](http://www.ibm.com/software/software/webservers/appserv/support.html)
- WebSphere Application Server 질문과 대답. [www.ibm.com/support/search.wss?rs=180&tc=SSEQTP&dc=D800](http://www.ibm.com/support/search.wss?rs=180&tc=SSEQTP&dc=D800)

중요한 추가 정보는 다음과 같습니다.

- WebSphere Studio Application Developer와 Ant 함께 사용(J2EE 프로젝트 빌드/ 내보내기 포함)에 대한 기사: [www.ibm.com/websphere/developer/library/techarticles/0203\\_searle/searle1.html](http://www.ibm.com/websphere/developer/library/techarticles/0203_searle/searle1.html)
- WebSphere Studio Application Developer에서의 복잡한 빌드 최적화에 대한 기사 : [www.ibm.com/websphere/developer/library/techarticles/0204\\_searle/searle.html](http://www.ibm.com/websphere/developer/library/techarticles/0204_searle/searle.html)
- WebSphere Studio Application Developer에서의 J2EE 클래스 로딩(J2EE 모듈 및 클래스 경로 포함)에 대한 기사: [www.ibm.com/websphere/developer/library/](http://www.ibm.com/websphere/developer/library/techarticles/0112_deboer/deboer.html) [techarticles/0112\\_deboer/deboer.html](http://www.ibm.com/websphere/developer/library/techarticles/0112_deboer/deboer.html)
- WebSphere Studio Application Developer에서의 J2EE 유틸리티 JAR(J2EE 모듈 의 Java JAR) 개발에 대한 기사: [www.ibm.com/websphere/developer/library/](http://www.ibm.com/websphere/developer/library/techarticles/0112_deboer/deboer2.html) [techarticles/0112\\_deboer/deboer2.html](http://www.ibm.com/websphere/developer/library/techarticles/0112_deboer/deboer2.html)
- WebSphere Studio Application Developer에서의 팀 지원에 대한 기사: [www.ibm.com/websphere/developer/library/techarticles/ 0108\\_karasiuk/](http://www.ibm.com/websphere/developer/library/techarticles/0108_karasiuk/0108_karasiuk.html) [0108\\_karasiuk.html](http://www.ibm.com/websphere/developer/library/techarticles/0108_karasiuk/0108_karasiuk.html)
- VisualAge for Java에서 WebSphere Studio Application Developer로의 엔터프라 이즈 액세스 빌더 구성요소 이주에 대한 기사: [www.ibm.com/websphere/developer/](http://www.ibm.com/websphere/developer/techjournal/0201_minocha/minocha.html) [techjournal/0201\\_minocha/minocha.html](http://www.ibm.com/websphere/developer/techjournal/0201_minocha/minocha.html)
- Session Facade를 사용하여 CMP와 통신하는 EJB 응용프로그램 디자인에 대한 기 : [www.ibm.com/websphere/developer/library/techarticles/](http://www.ibm.com/websphere/developer/library/techarticles/0106_brown/sessionfacades.html) [0106\\_brown/sessionfacades.html](http://www.ibm.com/websphere/developer/library/techarticles/0106_brown/sessionfacades.html)
- WebSphere Application Server 모범 사례에 대한 기사: [www.ibm.com/software/](http://www.ibm.com/software/webservers/appserv/ws_bestpractices.pdf) [webservers/appserv/ws\\_bestpractices.pdf](http://www.ibm.com/software/webservers/appserv/ws_bestpractices.pdf)
- WebSphere 모범 사례에 대한 기사: [www.ibm.com/websphere/developer/zones/bp/](http://www.ibm.com/websphere/developer/zones/bp/)
- WebSphere Developer Domain 기본 웹 페이지: [www.ibm.com/websphere/developer](http://www.ibm.com/websphere/developer)
- WebSphere Developer Domain 기술 관련 기사: [www.ibm.com/websphere/](http://www.ibm.com/websphere/developer/techjournal/) [developer/techjournal/](http://www.ibm.com/websphere/developer/techjournal/)
- WebSphere Studio 제품군과 WebSphere Studio Application Developer의 기능 및 -- - : [www.ibm.com/websphere/developer/zones/studio/transition.html](http://www.ibm.com/websphere/developer/zones/studio/transition.html)
- 모든 개발 도구의 IBM WebSphere Studio 제품군 정보: [www.ibm.com/websphere/](http://www.ibm.com/websphere/developer/library/techarticles/0108_studio/studio_beta.html) [developer/library/techarticles/0108\\_studio/studio\\_beta.html](http://www.ibm.com/websphere/developer/library/techarticles/0108_studio/studio_beta.html)
- 외부 Application Developer 뉴스 그룹: [news://news.software.ibm.com/ibm.](news://news.software.ibm.com/ibm.software.websphere.studio.application-site-developer) [software.websphere.studio.application-site-developer](news://news.software.ibm.com/ibm.software.websphere.studio.application-site-developer)
- 외부 WorkBench(Eclipse) 뉴스 그룹: [news://news.software.ibm.com/ibm.software.](news://news.software.ibm.com/ibm.software.websphere.studio.workbench) [websphere.studio.workbench](news://news.software.ibm.com/ibm.software.websphere.studio.workbench)
- 외부 WebSphere Application Server 뉴스 그룹: [news://news.software.ibm.com/](news://news.software.ibm.com/ibm.software.websphere.application-server) [ibm.software.websphere.application-server](news://news.software.ibm.com/ibm.software.websphere.application-server)
- WebSphere Studio Application Developer에서 WebSphere Application Server로 의 J2EE 응용프로그램 전개에 대한 기사: [www.software.ibm.com/vad.nsf/Data/](http://www7.software.ibm.com/vad.nsf/Data/Document3584) [Document3584](http://www7.software.ibm.com/vad.nsf/Data/Document3584)
- Application Developer 소프트웨어 구성 관리(소스 코드 관리) 벤더: [www.ibm.com/software/ad/studioappdev/partners/scm.html](http://www-3.ibm.com/software/ad/studioappdev/partners/scm.html)
- 응용프로그램을 경쟁사 개발 도구에서 Application Developer로 이주: [www.ibm.com/websphere/developer/zones/studio/migration.html](http://www.ibm.com/websphere/developer/zones/studio/migration.html)
- VisualCafé WebLogic 응용프로그램을 Application Developer로 이주(WebLogic에 계속 전개): [www.ibm.com/websphere/developer/library/techarticles/](http://www.ibm.com/websphere/developer/library/techarticles/0209_searle/searle1.html) [0209\\_searle/searle1.html](http://www.ibm.com/websphere/developer/library/techarticles/0209_searle/searle1.html)
- v Eclipse.org: [www.eclipse.org](http://www.eclipse.org)
- v WebSphere Developer Domain Plugin Central: [www.ibm.com/websphere/](http://www.ibm.com/websphere/developer/downloads/plugin/) [developer/downloads/plugin/](http://www.ibm.com/websphere/developer/downloads/plugin/)
- Eclipse Workbench 플러그인(Eclipse.org의 파트가 아님): [www.eclipse-workbench.](http://www.eclipse-workbench.com/jsp/plugins.jsp) [com/jsp/plugins.jsp](http://www.eclipse-workbench.com/jsp/plugins.jsp)
- Eclipse 플러그인(Eclipse.org의 파트가 아님): [www.eclipse-plugins.2y.net/eclipse/](http://www.eclipse-plugins.2y.net/eclipse/plugins.jsp) [plugins.jsp](http://www.eclipse-plugins.2y.net/eclipse/plugins.jsp)
## 주의사항

이 정보는 미국에서 제공되는 제품 및 서비스용으로 작성된 것입니다. IBM은 다른 국 가에서는 이 자료에 기술된 제품, 서비스 또는 기능을 제공하지 않을 수도 있습니다. 현 재 사용할 수 있는 제품 및 서비스에 대한 정보는 한국 IBM 담당자에게 문의하십시 오. 이 책에서 IBM 제품, 프로그램 또는 서비스를 언급하는 것이 해당 IBM 제품, 프 로그램 또는 서비스만을 사용할 수 있다는 것을 의미하지는 않습니다. IBM의 지적 재 산권을 침해하지 않는 한, 기능상으로 동등한 제품, 프로그램 또는 서비스를 대신 사용 할 수 있습니다. 그러나 비IBM 제품, 프로그램 또는 서비스의 운용에 대한 평가 및 검 증은 사용자의 책임입니다.

IBM은 이 책에서 다루고 있는 특정 내용에 대해 특허를 보유하고 있거나 현재 특허 출원 중일 수 있습니다. 이 책을 제공한다고 해서 특허에 대한 라이센스까지 부여하는 것은 아닙니다. 라이센스에 대한 의문사항은 다음으로 문의하십시오.

135-270 서울특별시 강남구 도곡동 467-12, 군인공제회관빌딩 한국 아이.비.엠 주식회사 고객만족센터 : 080-023-8080

2바이트(DBCS) 정보에 관한 라이센스 문의는 한국 IBM 고객만족센터에 문의하거나 다음 주소로 서면 문의하시기 바랍니다.

IBM World Trade Asia Corporation Licensing 2-31 Roppongi 3-chome, Minato-ku Tokyo 106, Japan

IBM은 귀하의 권리를 침해하지 않는 범위 내에서 적절하다고 생각하는 방식으로 귀하 가 제공한 정보를 사용하거나 배포할 수 있습니다.

다음 단락은 현지법과 상충하는 영국이나 기타 국가에서는 적용되지 않습니다. IBM은 타인의 권리 비침해, 상품성 및 특정 목적에의 적합성에 대한 묵시적 보<del>증</del>을 포함하여 (단, 이에 한하지 않음) 묵시적이든 명시적이든 어떠한 종류의 보증없이 이 책을 "현상 태대로" 제공합니다. 일부 국가에서는 특정 거래에서 명시적 또는 묵시적 보증의 면책 사항을 허용하지 않으므로, 이 사항이 적용되지 않을 수도 있습니다.

이 정보에는 기술적으로 부정확한 내용이나 인쇄상의 오류가 있을 수 있습니다. 이 정 보는 주기적으로 변경되며, 변경된 사항은 최신판에 통합됩니다. IBM은 이 책에서 설 명한 제품 및(또는) 프로그램을 사전 통지없이 언제든지 개선 및(또는) 변경할 수 있습 니다.

(i) 독립적으로 작성된 프로그램과 기타 프로그램(본 프로그램 포함) 간의 정보 교환 및 (ii) 교환된 정보의 상호 이용을 목적으로 정보를 원하는 프로그램 라이센스 사용자는 다음 주소로 문의하십시오.

135-270 서울특별시 강남구 도곡동 467-12, 군인공제회관빌딩 한국 아이.비.엠 주식회사 고객만족센터

이러한 정보는 해당 조건(예를 들어, 사용료 지불 등)에 따라 사용할 수 있습니다.

이 정보에 기술된 라이센스가 있는 프로그램 및 이 프로그램에 대해 사용 가능한 모든 라이센스가 있는 자료는 IBM이 IBM 기본 계약, IBM 프로그램 라이센스 계약(IPLA) 또는 이와 동등한 계약에 따라 제공한 것입니다.

비IBM 제품에 관한 정보는 해당 제품의 공급업체, 공개 자료 또는 다른 기타 범용 소 스로부터 얻은 것입니다. IBM에서는 이러한 비IBM 제품을 테스트하지 않았으므로, 이 들 제품과 관련된 성능의 정확성, 호환성 또는 기타 주장에 대해서는 확신할 수 없습니 다. 비IBM 제품의 성능에 대한 의문사항은 해당 제품의 공급업체에 문의하십시오.

이 정보에서 언급되는 비IBM의 웹 사이트는 단지 편의상 제공된 것으로, 어떤 방식으 로든 이들 웹 사이트를 옹호하고자 하는 것은 아닙니다. 해당 웹 사이트의 자료는 본 IBM 제품 자료의 일부가 아니므로 해당 웹 사이트 사용으로 인한 위험은 사용자 본인 이 감수해야 합니다.

이 정보에는 일상의 비즈니스 운영에서 사용되는 자료 및 보고서에 대한 예제가 들어 있습니다. 이 예제에는 가능한 완벽하게 개념을 설명하기 위하여 개인, 회사, 상표 및 제품의 이름이 포함될 수 있습니다. 이들 이름은 모두 가공의 것이며 실제 기업의 이름 및 주소와 유사하더라도 이는 전적으로 우연입니다.

## 저작권:

이 정보에는 여러 운영 플랫폼에서의 프로그래밍 기법을 보여주는 원어로 된 샘플 응 용프로그램이 들어 있습니다. 귀하는 샘플 프로그램의 작성 기준이 된 운영 플랫폼의 응 용프로그램 프로그래밍 인터페이스에 부합하는 응용프로그램을 개발, 사용, 마케팅 및 배포하기 위한 목적으로 이러한 샘플 프로그램을 추가 비용없이 어떤 형태로든 복사, 수 정 및 배포할 수 있습니다. 이러한 예제는 모든 조건하에서 철저히 테스트된 것은 아닙 니다. 따라서 IBM은 이러한 프로그램의 신뢰성, 서비스 가능성 또는 기능을 보증하거 나 암시하지 않습니다. 귀하는 IBM의 응용프로그램 프로그래밍 인터페이스(API)에 부

합하는 응용프로그램을 개발, 사용, 판매 또는 배포할 목적으로 추가 비용없이 이러한 샘플 응용프로그램을 어떠한 형태로든 복사, 수정 및 배포할 수 있습니다.

이러한 샘플 프로그램 또는 파생 제품의 각 사본이나 그 일부에는 반드시 다음과 같은 저작권 표시가 포함되어야 합니다.

(C) (귀하의 회사명) (연도). 이 코드의 일부는 IBM Corp. 샘플 프로그램에서 파생됩 . (C) Copyright IBM Corp. 2000, 2003. All rights reserved.

## 프로그래밍 인터페이스 정보

프로그래밍 인터페이스 정보는 이 프로그램을 사용하여 응용프로그램 소프트웨어를 작 성하도록 돕기 위한 것입니다.

일반 사용 프로그래밍 인터페이스는 이 프로그램 도구의 서비스를 얻는 응용프로그램 소프트웨어를 작성하게 합니다.

그러나 이 정보는 진단, 수정 및 조정 정보를 포함할 수 있습니다. 진단, 수정 및 조정 정보는 사용자 응용프로그램 소프트웨어를 디버그하도록 돕기 위해 제공됩니다.

**경고:** 이 진단, 수정

## 상표 및 <mark>서비스</mark>표

다음 용어는 미국 또는 기타 국가에서 사용되는 International Business Machines Corporation의 상표 또는 등록상표입니다.

- AIX
- v CICS
- Cloudscape
- $\cdot$  DB2
- DB2 Extenders
- DB2 Universal Database
- e-business
- IBM
- iSeries
- $\cdot$  OS/390
- $S/390$
- VisualAge
- WebSphere
- $z/OS$

Java 및 모든 Java 기반 등록상표와 로고는 미국 또는 기타 국가에서 사용되는 Sun Microsystems, Inc의 상표 또는 등록상표입니다.

ActiveX, Microsoft, Windows, Windows NT, 및 Windows 로고는 미국 또는 기타 국가에서 사용되는 Microsoft Corporation의 상표 또는 등록상표입니다.

UNIX는 The Open Group의 등록상표입니다.

두 개의 별표(\*\*)가 표시된 기타 회사, 제품 및 서비스 이름은 해당 회사의 상표 또는 서비스표입니다.